## **新版 人口密集機構 傳染病監視作業登錄系統 (Surveillance System for Institutions, SSI)**

# **機構 教育訓練 簡報**

廠商:德星國際股份有限公司

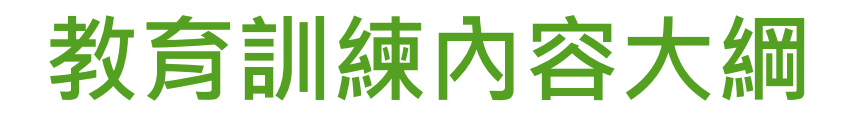

一、帳號申請 二、登入及首頁 三、每週通報及 監視人數確認 四、個案通報 五、警示事件 六、其他功能 七、帳號設定

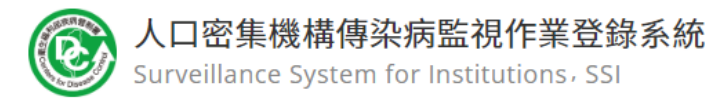

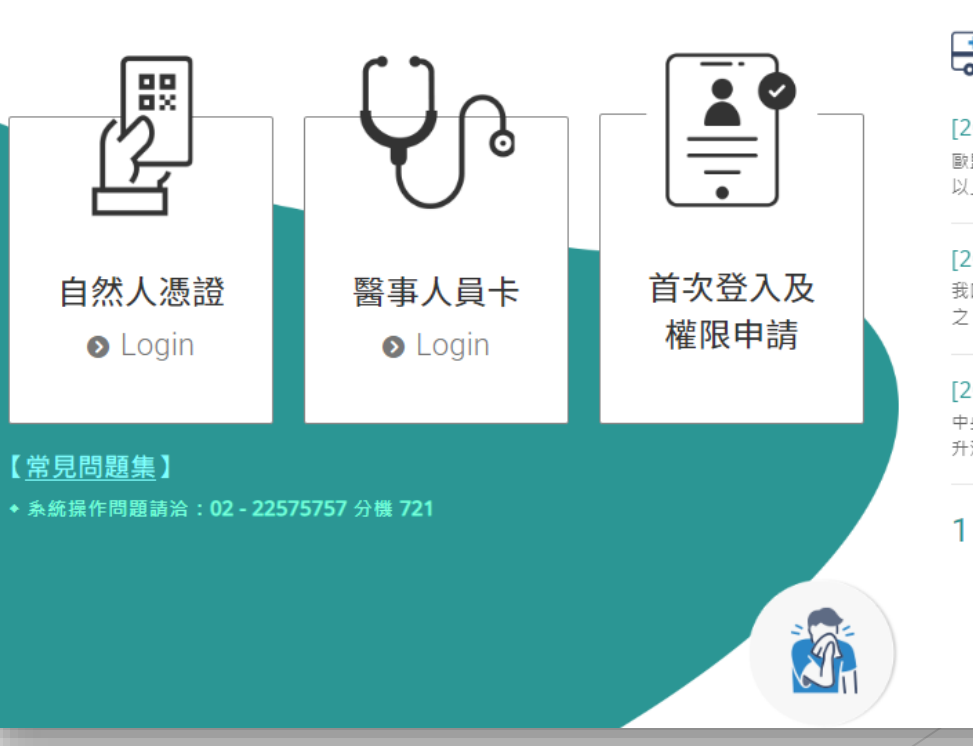

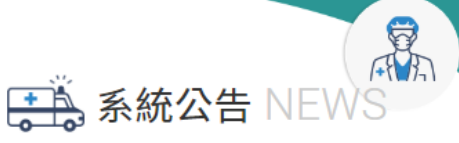

#### [2022/09/13] 健康證明修正基礎劑有效期...

歐盟數位新冠證明 (EU-DCC)中之疫苗證明,鑑於12歲 以上民眾之追加劑雖已獲歐洲藥品局核准...

[2022/09/13] 臺灣社交距離APP已優化, ... 我國防疫進入以正常生活、積極防疫、穩健開放為原則 之「新臺灣模式」,為強化自主防疫及提升疫情調查效.

#### [2022/09/13] 即日起調整居家隔離及檢疫...

中央流行疫情指揮中心今(12)日公布,鑒於近期本土疫情 升溫,為加速居家隔離及居家檢疫期間檢測結果,及..

 $1/1$   $\odot$   $\odot$ 

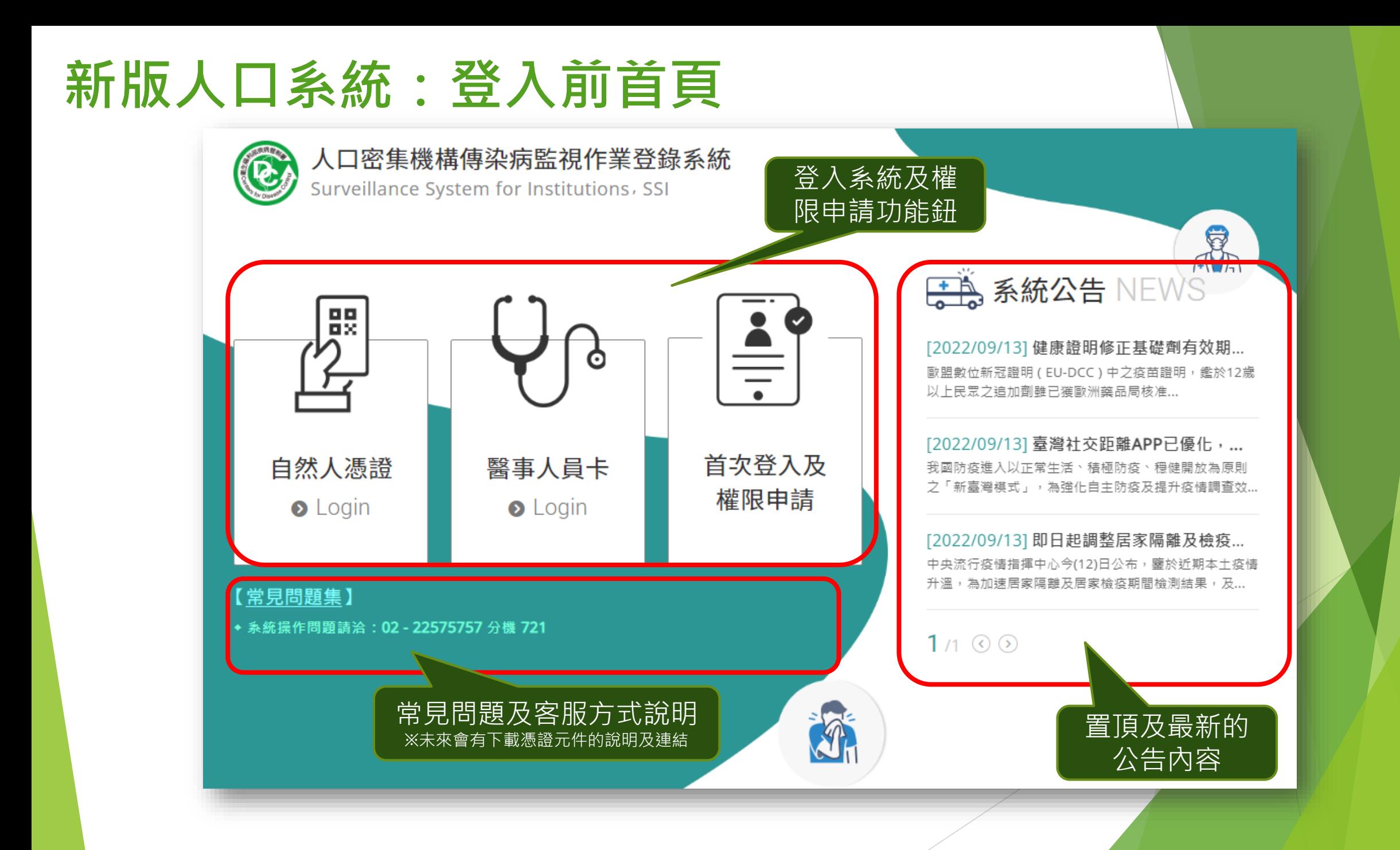

3

### **帳號申請:全憑證登入**

- ▶ 新系統以全憑證的方式登入,每一位使用者都必須插卡(自然人憑證 /醫事人員憑證)來驗證身份,如果機構有多位使用者,請各自申請 個人帳號,待審核通過即可啟用。
- ▶ 提醒:請勿使用他人憑證登入系統,以避免衍生資安疑慮。
- 請先準備讀卡機,若無自然人憑證,請至鄰近戶政事務所申請
	- 準備項目:
		- 1. 國民身分證正本
		- 2. 自然人憑證IC卡工本費250元
		- 3. E\_MAIL信箱

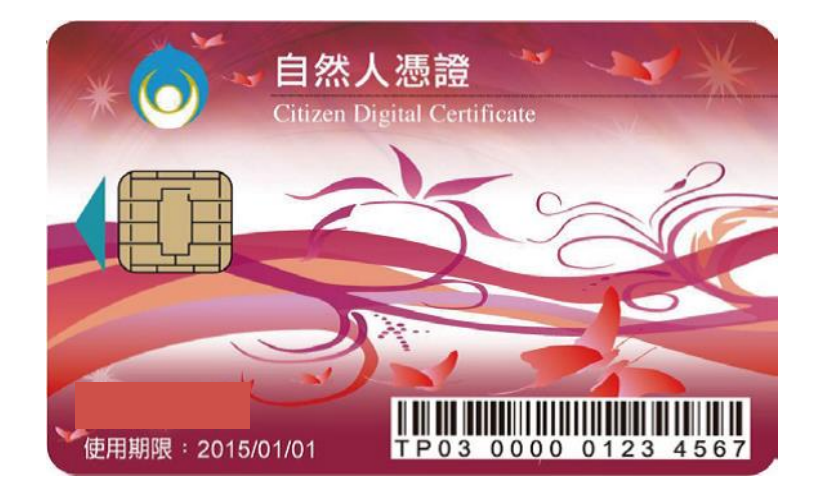

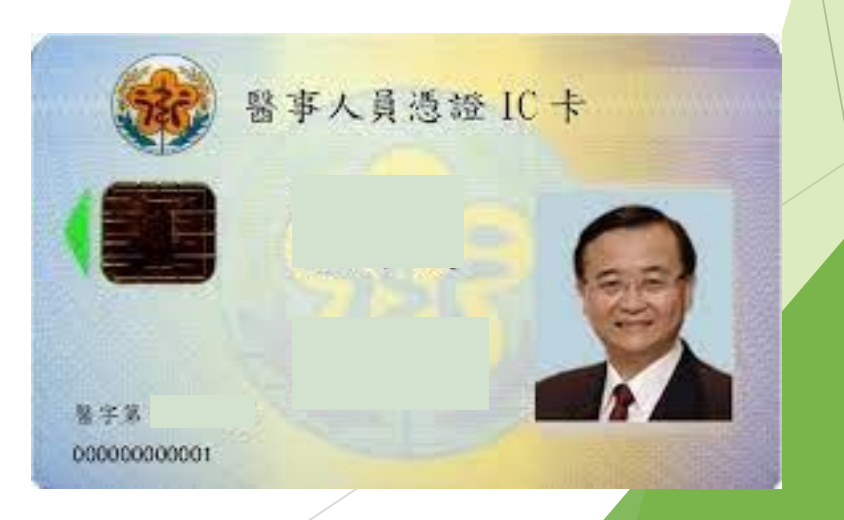

**一**

**、**

**帳**

**號**

**申**

**請**

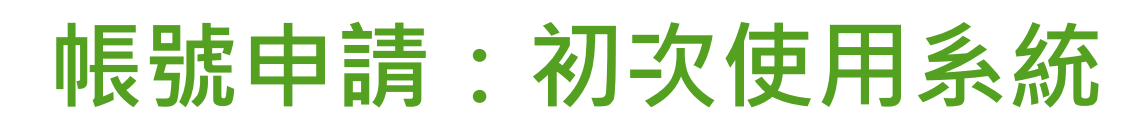

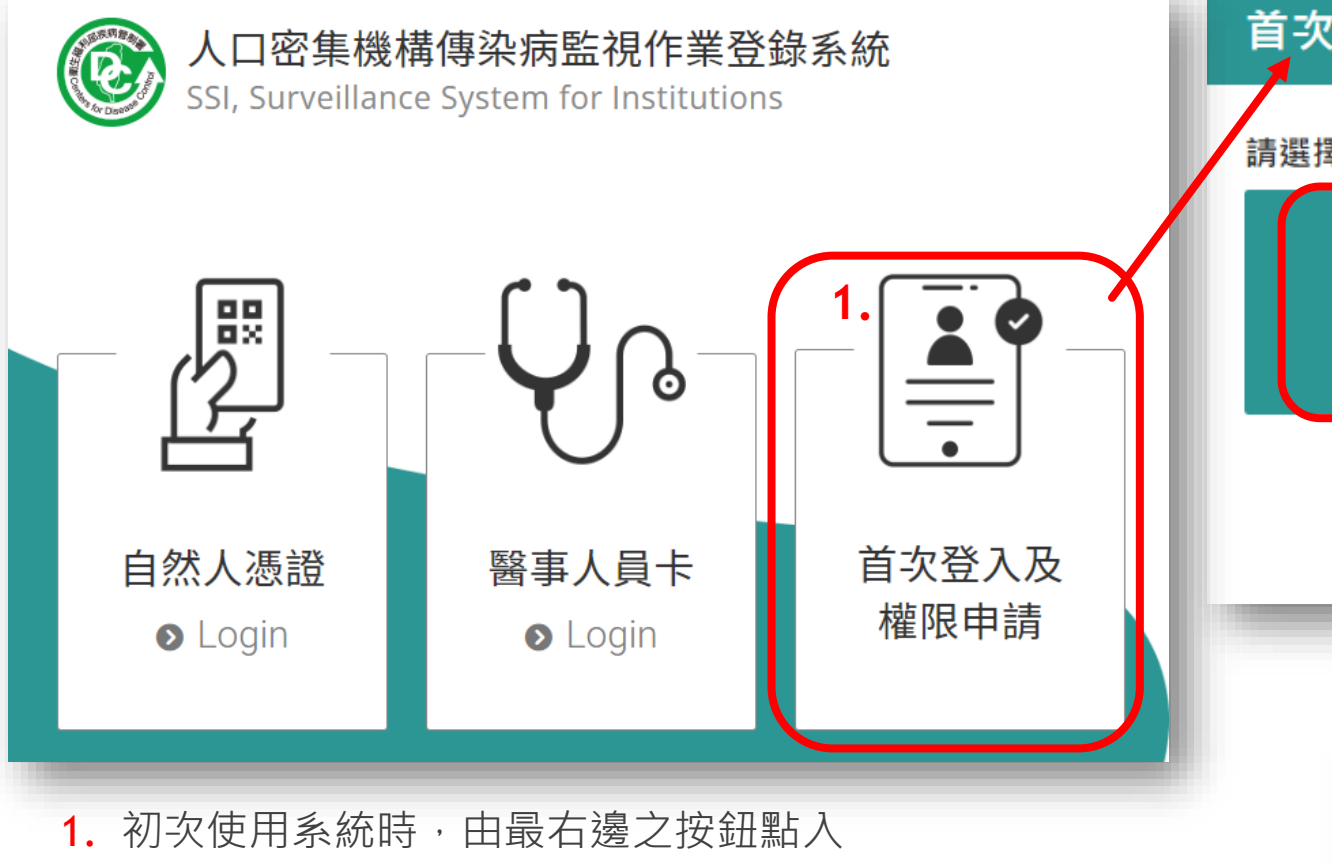

- 2. 先將憑證IC卡插入讀卡機,並依照卡別選擇自然人憑證或 是醫事人員憑證
- 3. 點選「機構申請」,並輸入憑證密碼 (本系統不儲存密碼,此處密碼為憑證IC卡申請時您所設定的密碼,若是忘記密碼, 請洽原憑證申辦之管理機關)

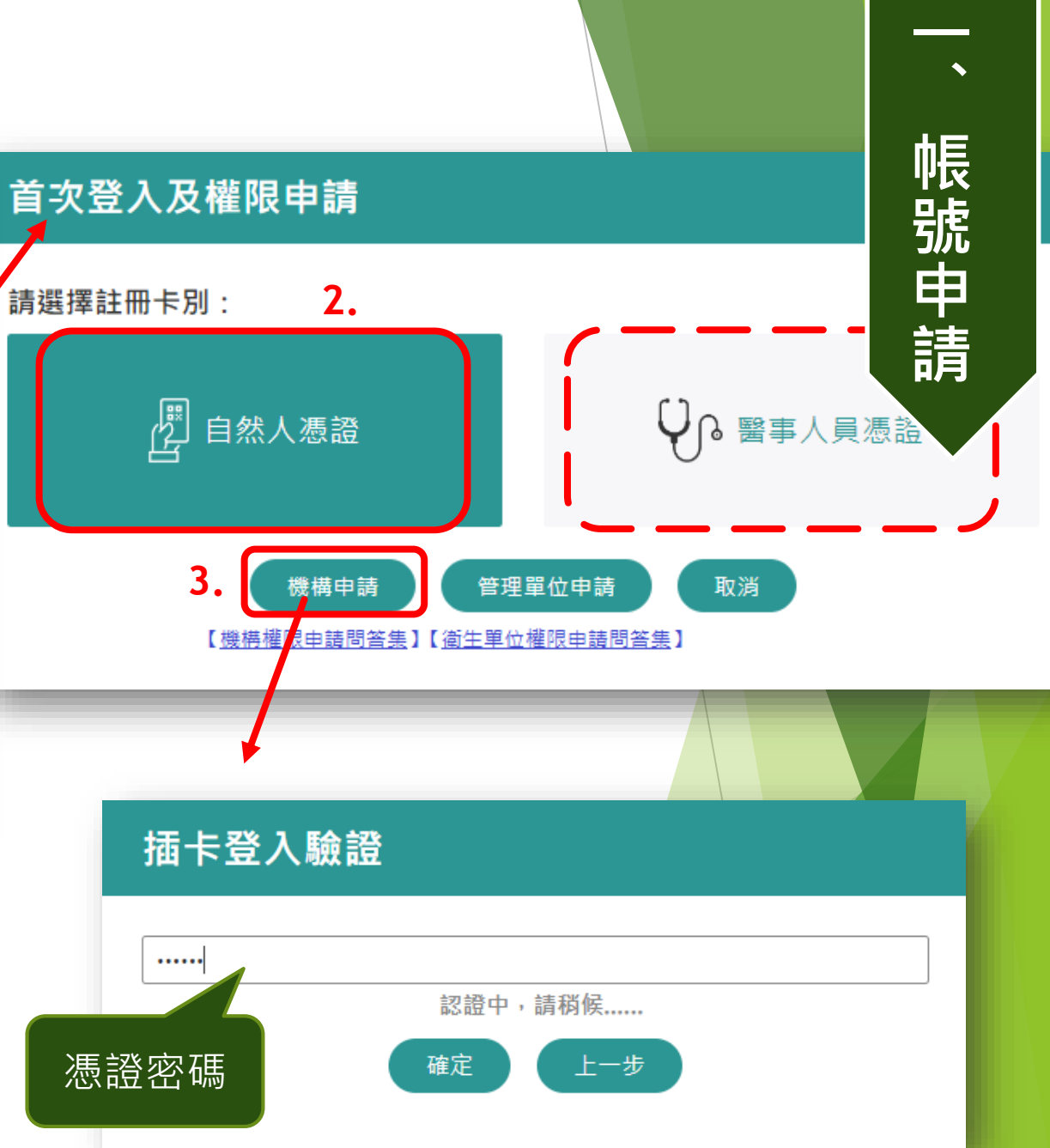

### **帳號申請:既有機構申請帳號**

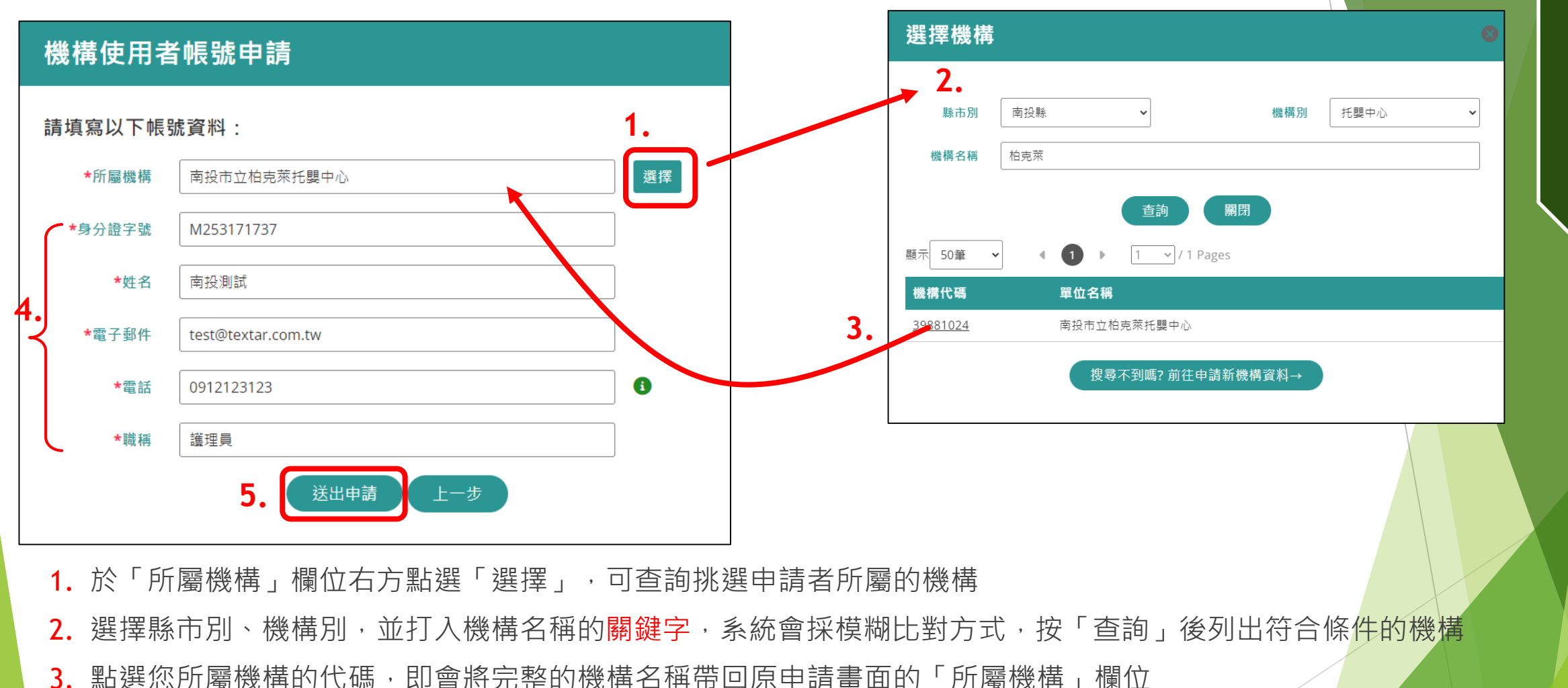

- 4. 填寫所有基本資料欄位
- 5. 按下「送出申請」按鈕。 接下頁說明。 6

**一**

**、**

**帳**

**號**

**申**

**請**

### **帳號申請:既有機構申請帳號(列印申請單)**

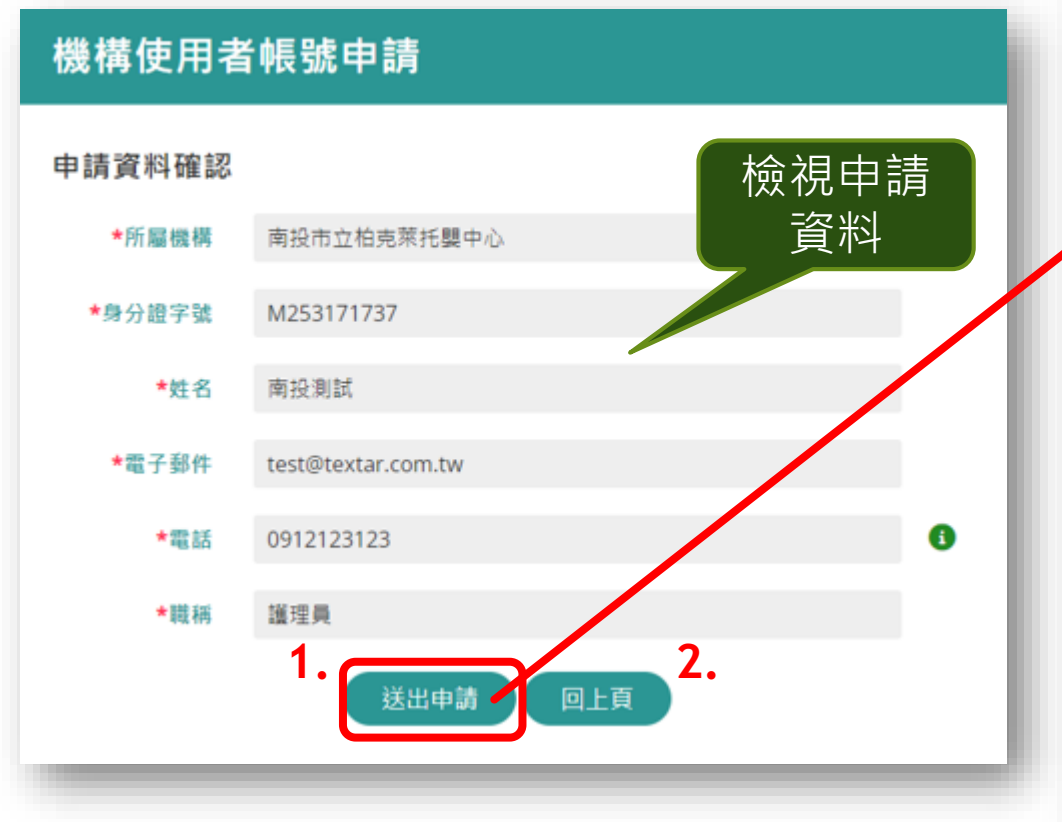

- 1. 經檢視各欄申請資料無誤,則按下「送出申請」鈕, 並於顯示右方畫面後,按下「列印」鈕,紙本申請單 經機構內主管簽核後,email或傳真至審核單位。
- 2. 若是欄位內容資料有誤,則按下「回上頁」繼續修正 資料後再送出申請。

人口密集機構傳染病監視作業登錄系統帳號申請單 申辦事項 **<sup>申</sup>** 檢視申請 資料 **請**

【個資聲明事項】

依據:本署依傳染病防治法第26條建立傳染病流行疫情監視、預警及防疫資源等相關資訊系統。

之個人資料,作為本資訊系統權限設定、紀錄使用者之軌跡紀錄及作業聯繫需要

利用:本署蒐集之個人資料絕不向第三人揭露或用於上述目的以外之用涂:若需使用於與當初本署蒐集的目的 不同時,將會在使用前先徵求您的書面同意,始得進行。

權利:本署蒐集您的個人資料,受到「個人資料保護法」與相關法令法規之規範,並依據本署個資保護管理規 範,蒐集、盧理及利用您的個人資料,您可依個資法行使相關權利,但因法律規定、本署為執行法定職 務或業務所必須者,本署得拒絕之

義務: 1. 若您的個人資料有任何異動,請主動向本署申請更正,使其保持正確、最新及完整,避免您的權益受損。

2. 申請人因業務需求申請使用資訊系統,願確實遵守「個人資料保護法」及相關法令法規,保障個案隱私,並不 得從事授權以外之利用:對於業務上所知悉、持有之各種形式個人資料,絕對保守機密,不得對外洩漏,如有 違誤願負法律責任,雜職後亦同。

3. 申請人職務異動,或其所轄業務有所調整,應主動「重新申請帳號」或「申請刪除帳號」。

影響:若您拒絕向本署提供個人資料或不同意本聲明事項時,將無法為您開放資訊系統相關服務。

□ 我已閱讀並日接受上述內容 (請勾撰)

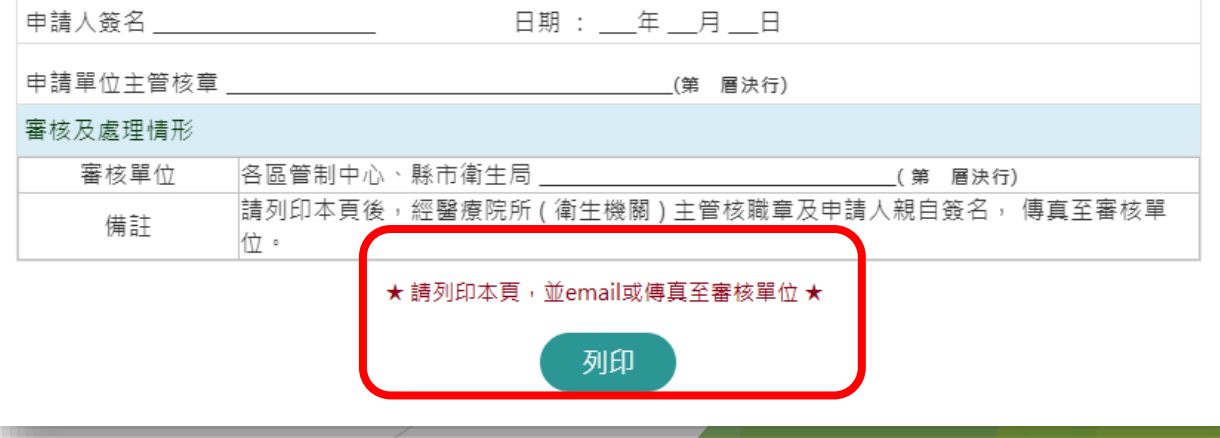

7

**一**

**、**

**帳**

**號**

### **帳號申請:新機構&帳號申請** 機構資料申請建檔

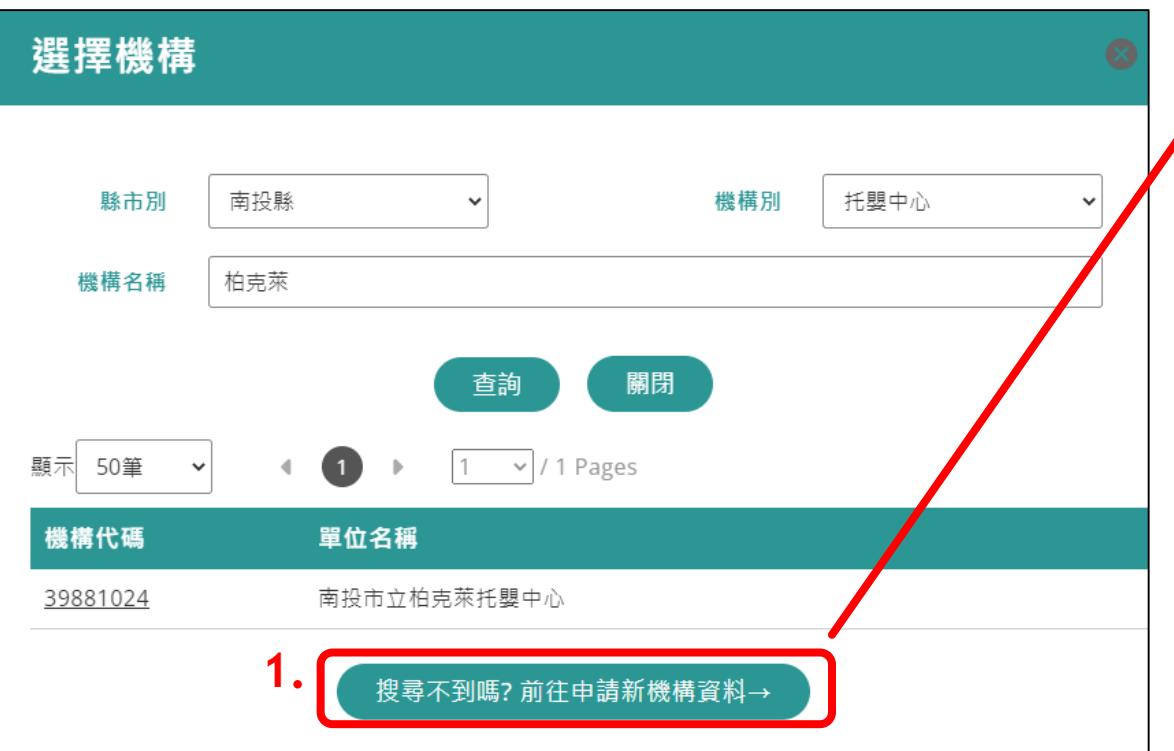

- 1. 若是機構尚未於系統中建檔,則可申請機構資料建檔, 同時申請該機構之第一位使用者帳號。
- 2. 各欄位資料填寫完成後, 按下「送出申請」, 則同樣會 有檢視資料正確性與列印紙本申請單之功能。紙本申請 單經機構內主管簽核後,email或傳真至審核單位。
- 3. 若對審核進度有疑義,請洽客服詢問審核進度。

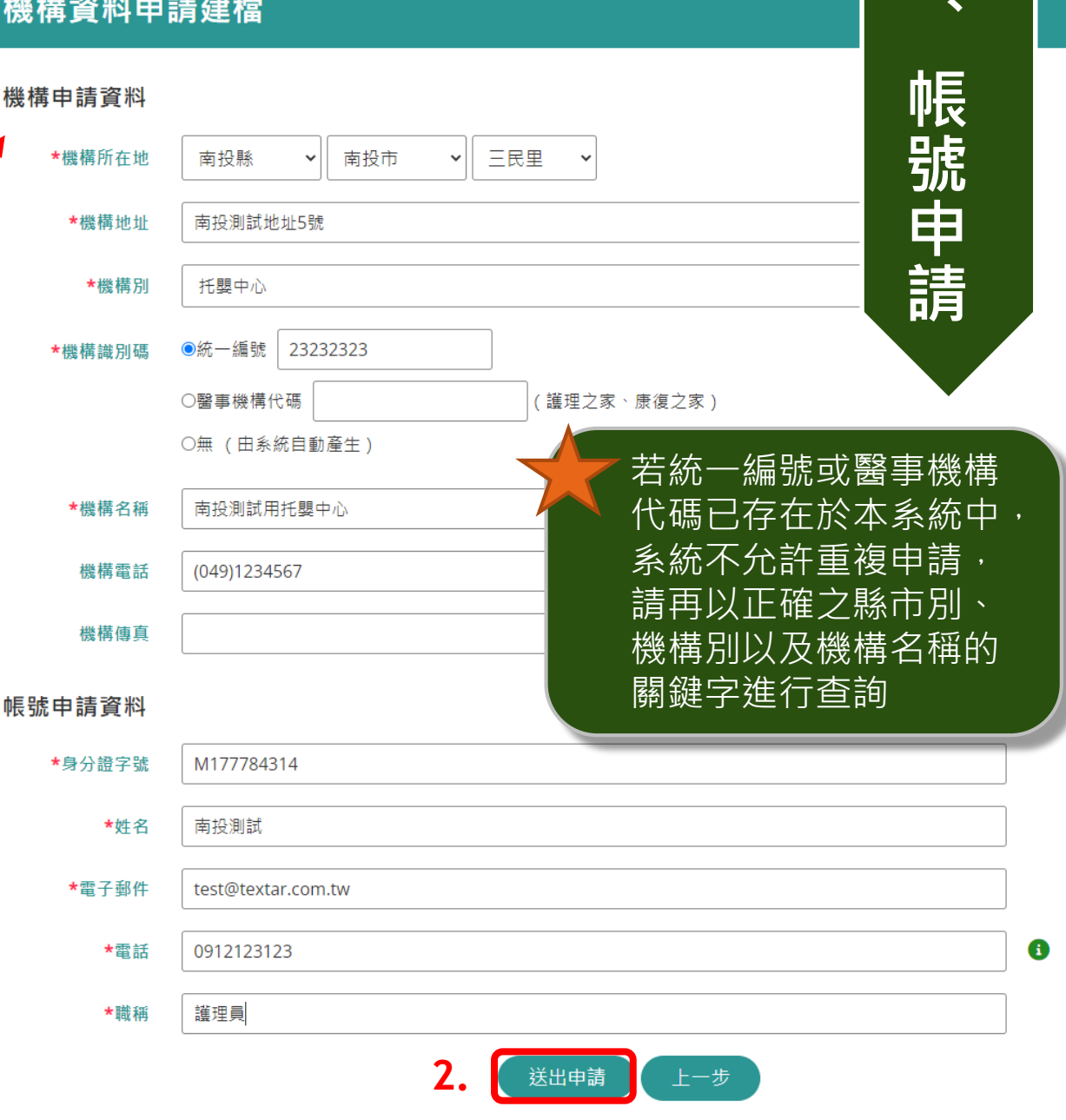

**一**

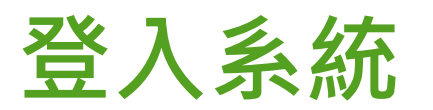

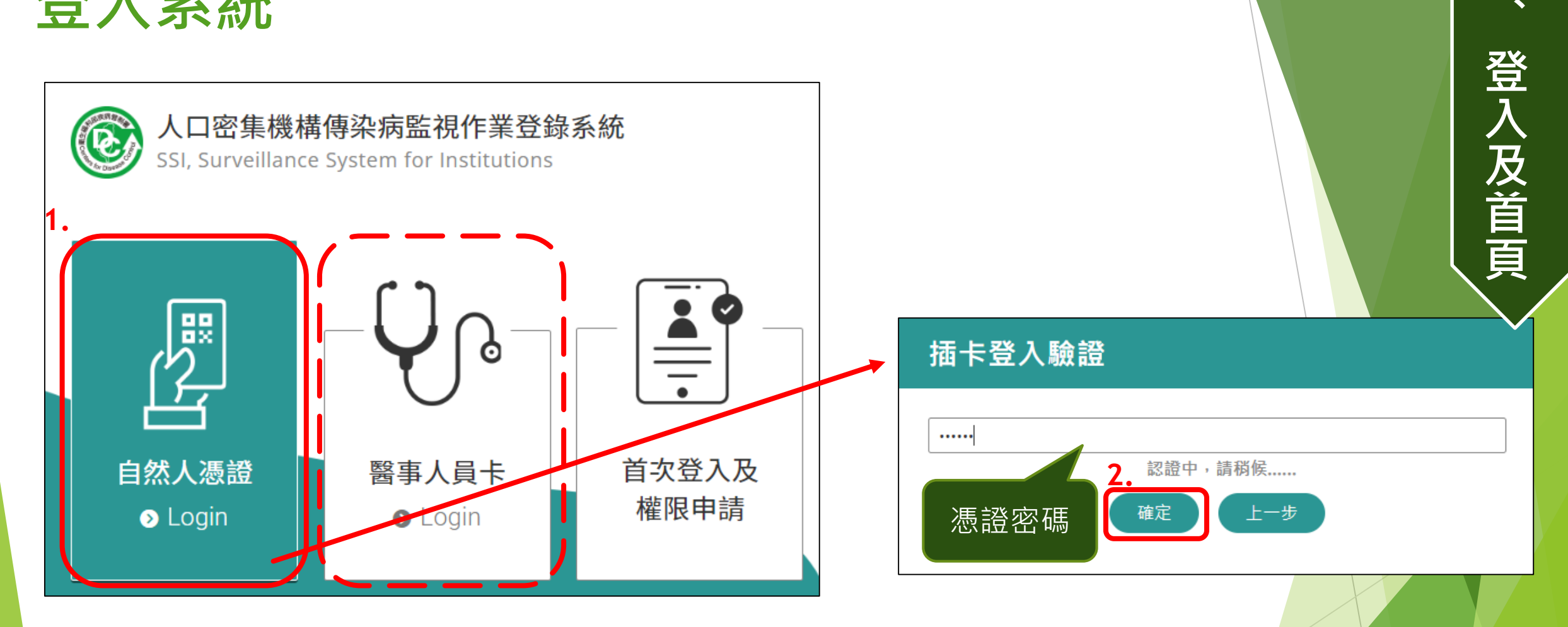

- 1. 先將憑證IC卡插入讀卡機,並依照卡別選擇自然人憑證或是醫事人員卡
- 2. 輸入正確的憑證密碼後按下「確定」鈕,即可登入系統 (本系統不儲存密碼, 此處密碼為憑證IC卡申請時您所設定的密碼, 若是忘記密碼, 請洽原憑證申辦之管理機關)

**二**

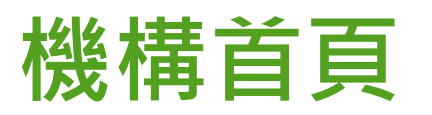

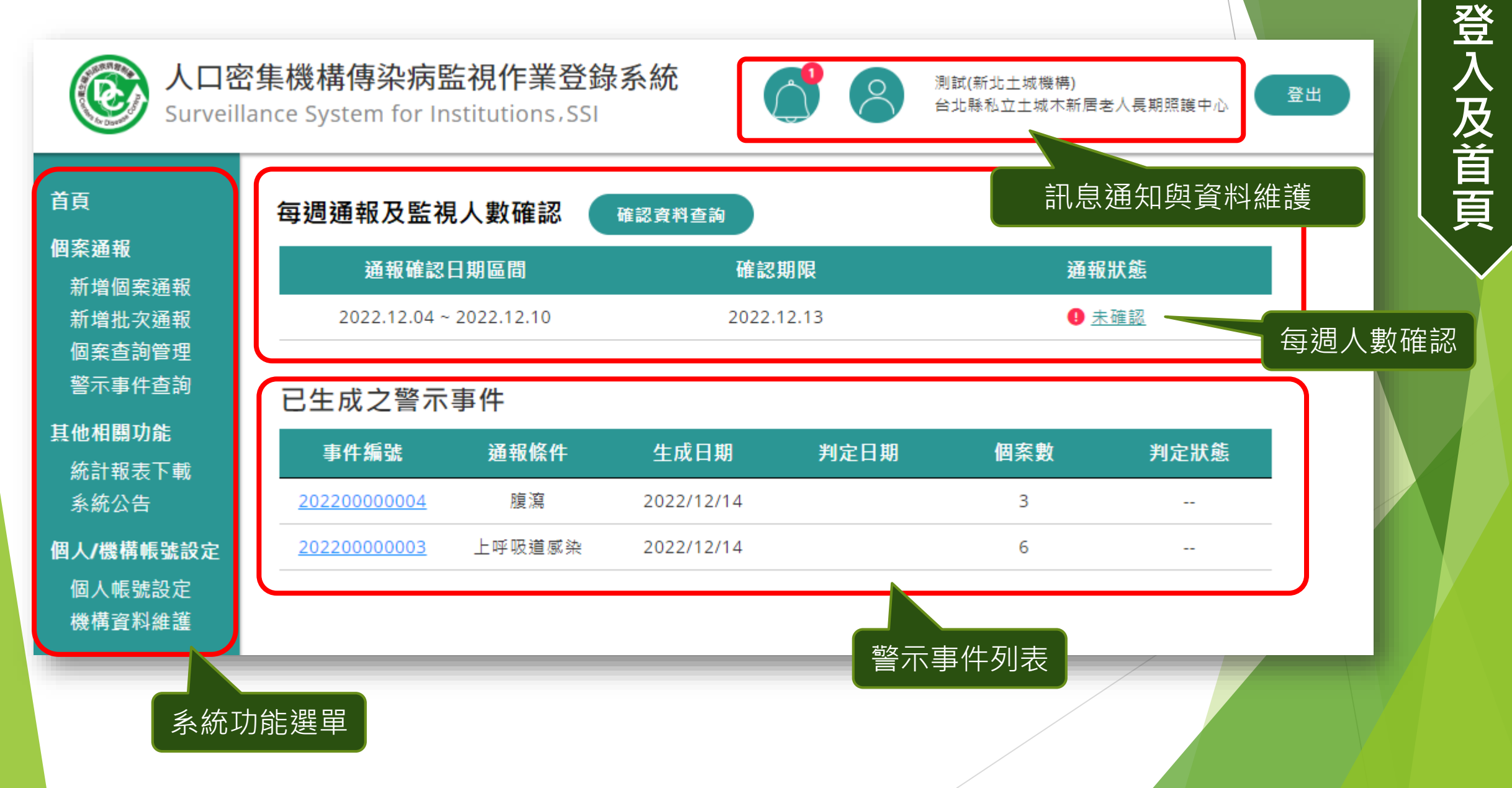

**二**

**、**

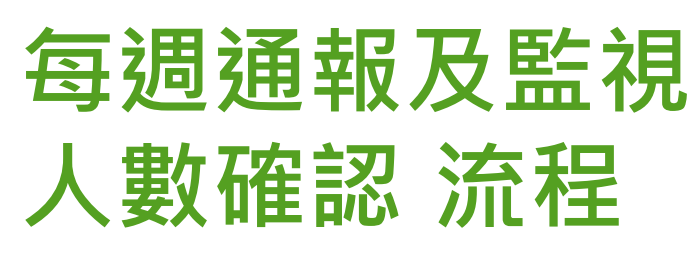

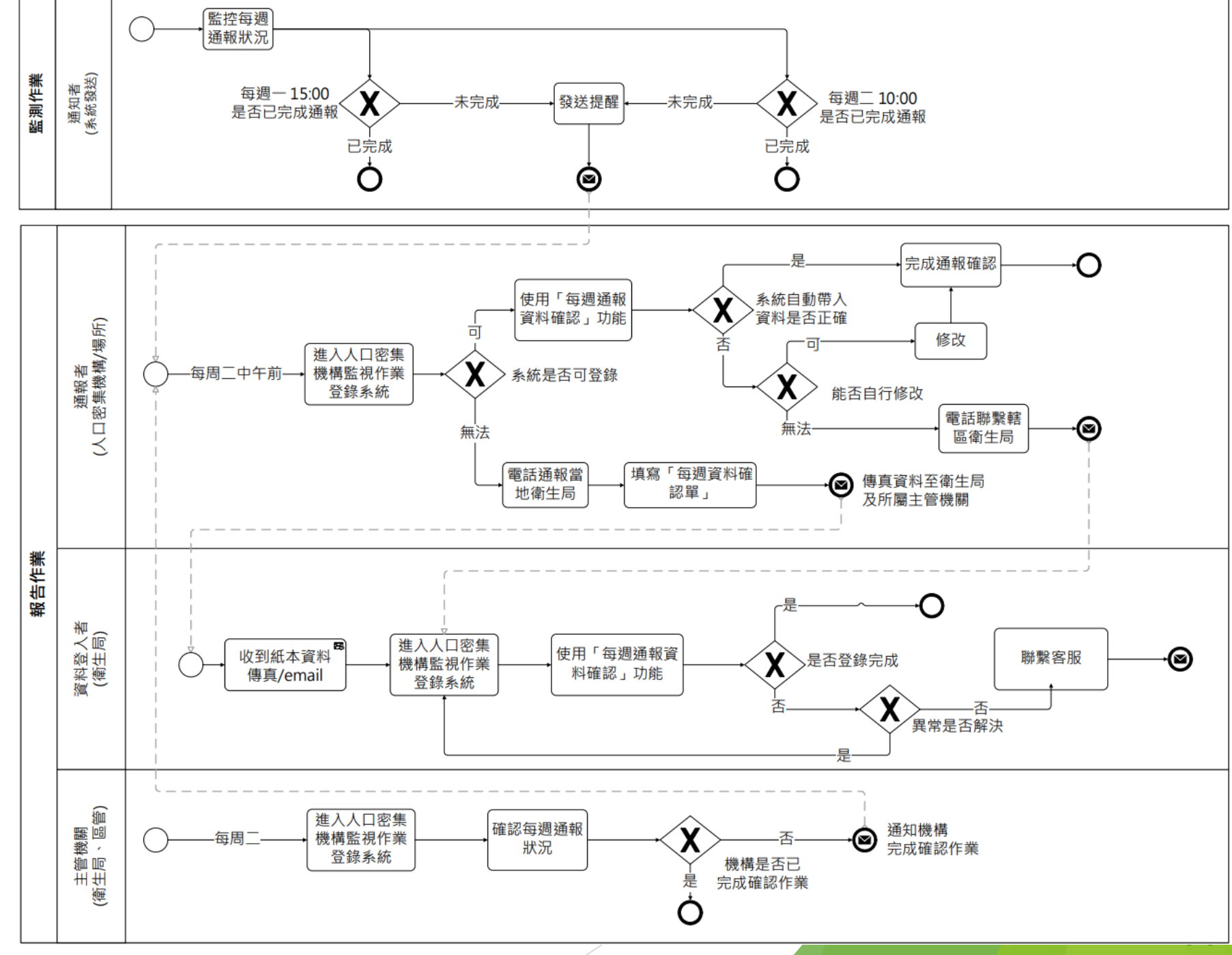

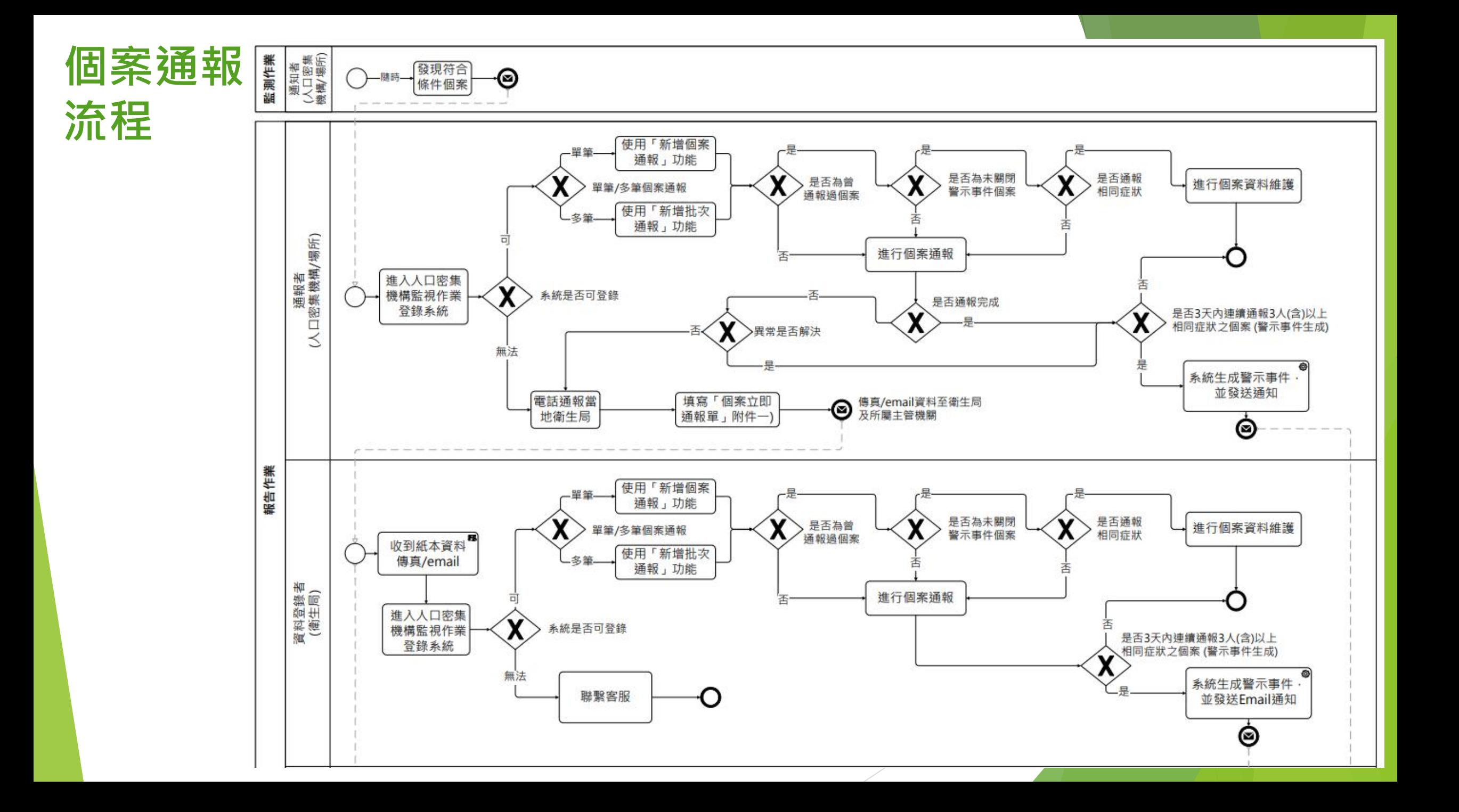

### **每週通報及監視人數確認**

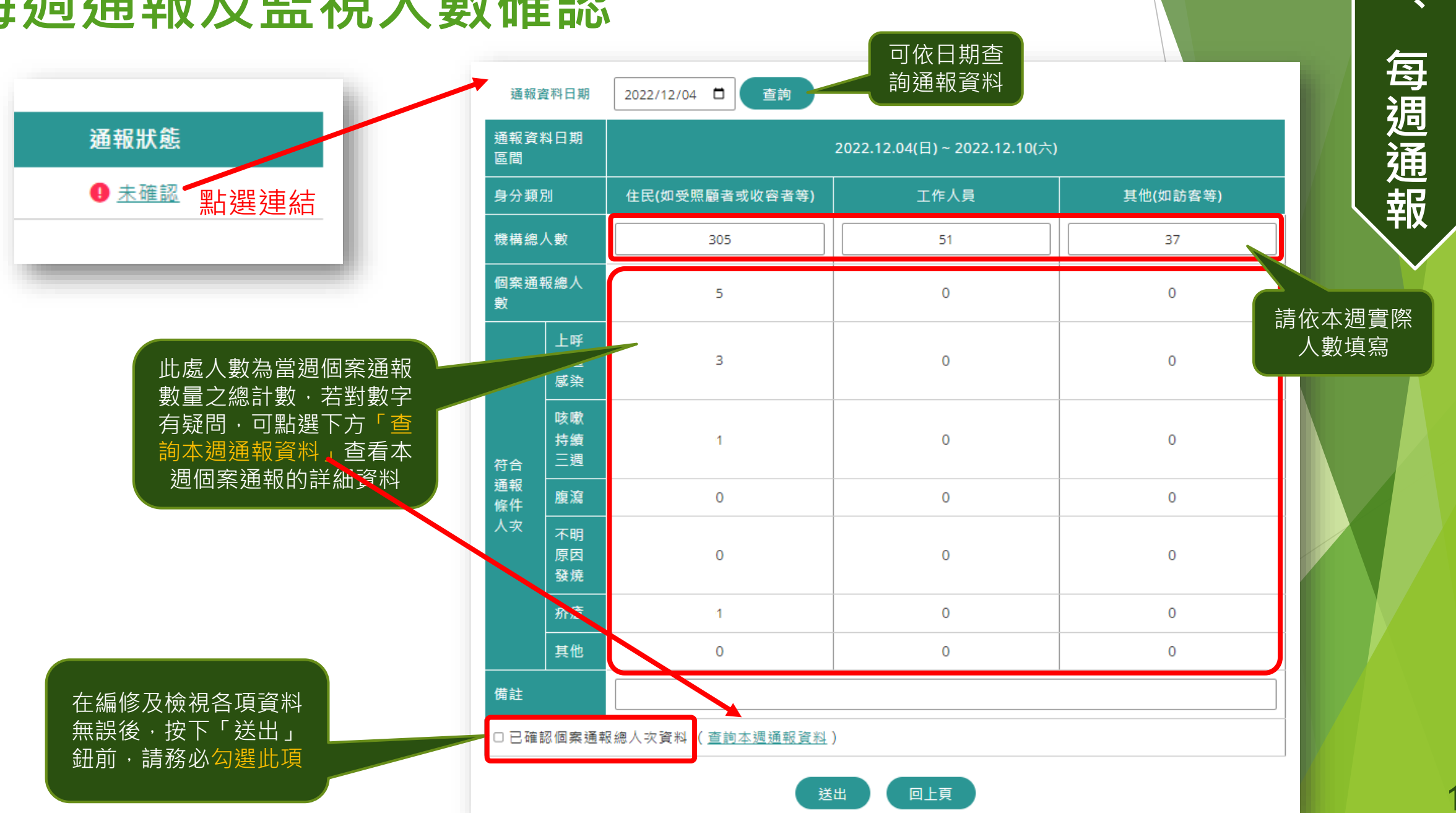

**三**

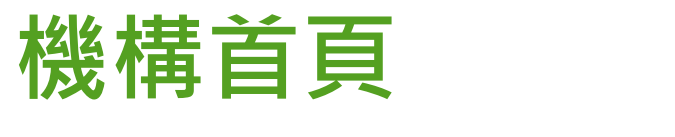

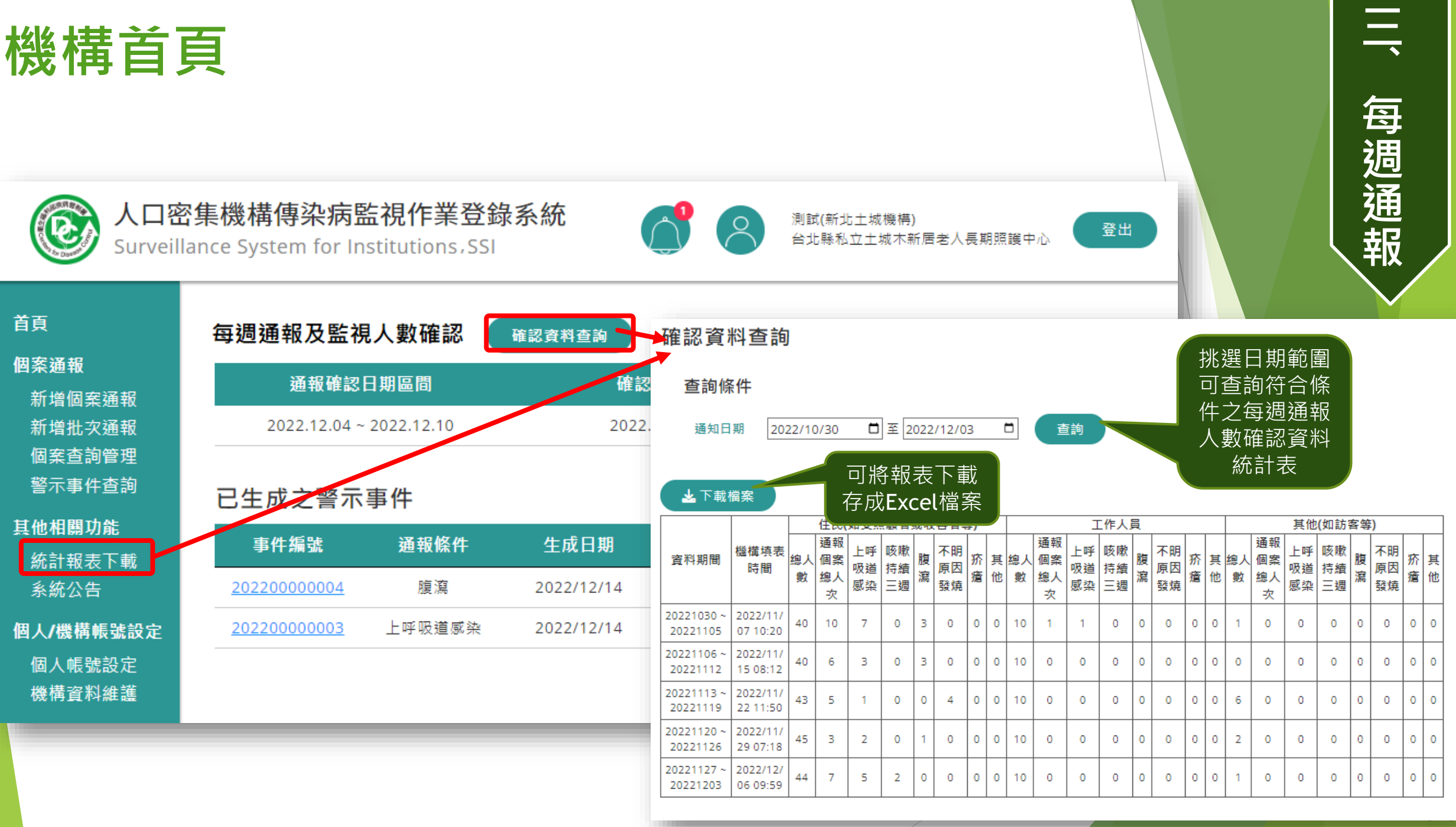

#### **四 個案通報:單筆通報 、 個** 首頁 新增個案通報 **案** 個案通報 依插卡登入者帳號自 新增個案涌報 **通** 動帶出,毋須填寫 新增批次涌報 通報機構 台北縣私立土城木新居老人長期照護中心 **報** 個案杳詢管理 警示事件杳詢 個案資料(1/2) 請優先輸入身分證統一編號,如無法得知,始可輸入居留 其他相關功能 證統一證號或護照號碼 -新生兒出生日期距報告日期小於6個月時, 得先輸入「AA」 統計報表下載 \*身分證字號  $\bullet$ -本國人士且無法得知身分證統一編號時,得先輸入「BB」 系統公告 -外國人士且無法得知居留證統一編號或護照號碼時, 得先 \*個案姓名 個人/機構帳號設定 輸入「CC」 個人帳號設定  $\Box$ 6 \*出生日期 年/月/日 機構資料維護 下一步。 第一步驟先填寫此三欄位,系統可依此判斷此個案是否重複通報,若 是近期重複通報則可進入編修個案資料畫面。或是確定要新增通報個 案,則可於下一步驟預先填入該個案之歷史基本資料,減少資料輸入 時間

### **個案通報:單筆通報(基本資料)**

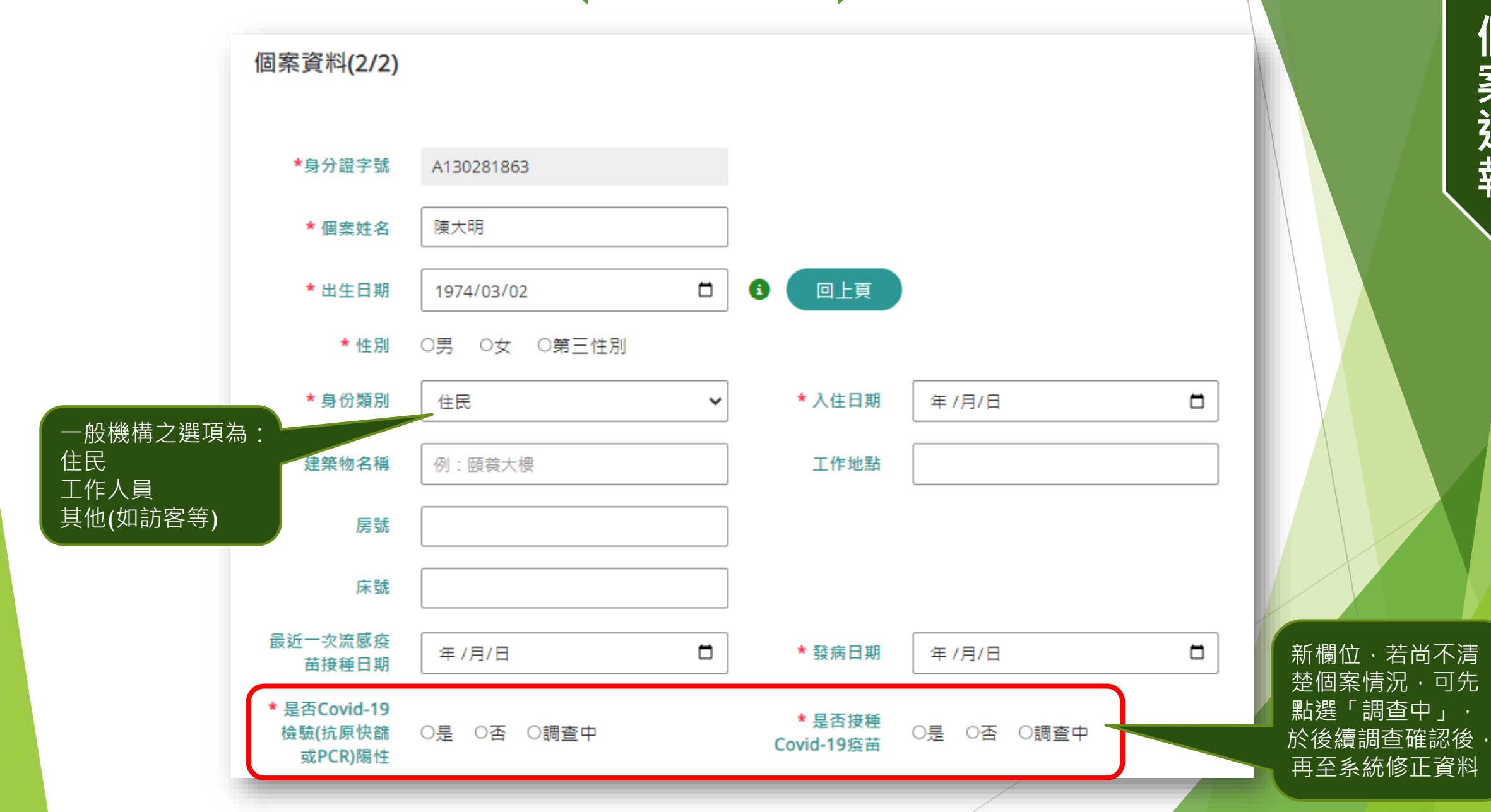

**四 、 個 案 通 報**

### **個案通報:單筆通報(基本資料-矯正機關)**

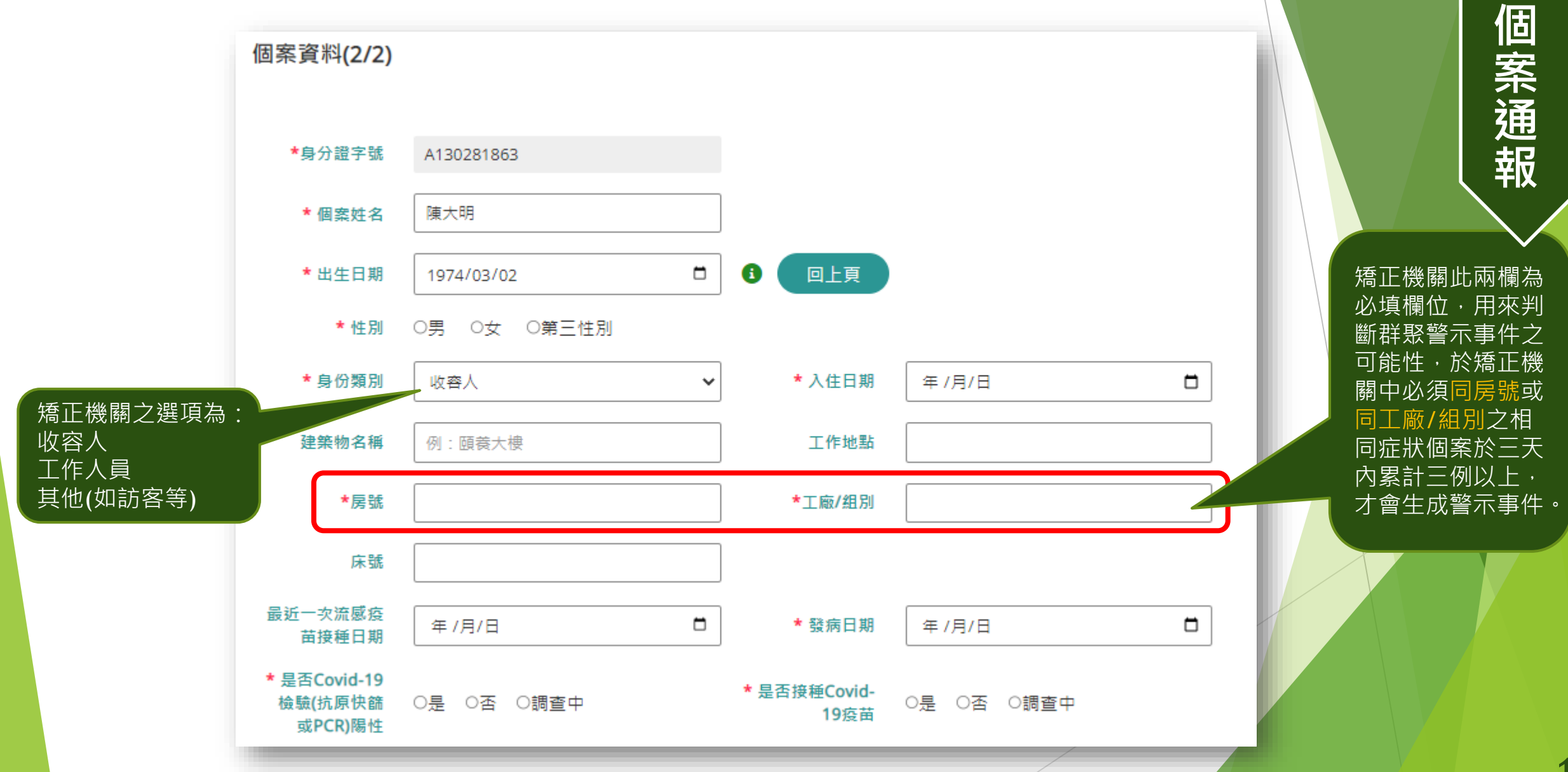

**四**

**、**

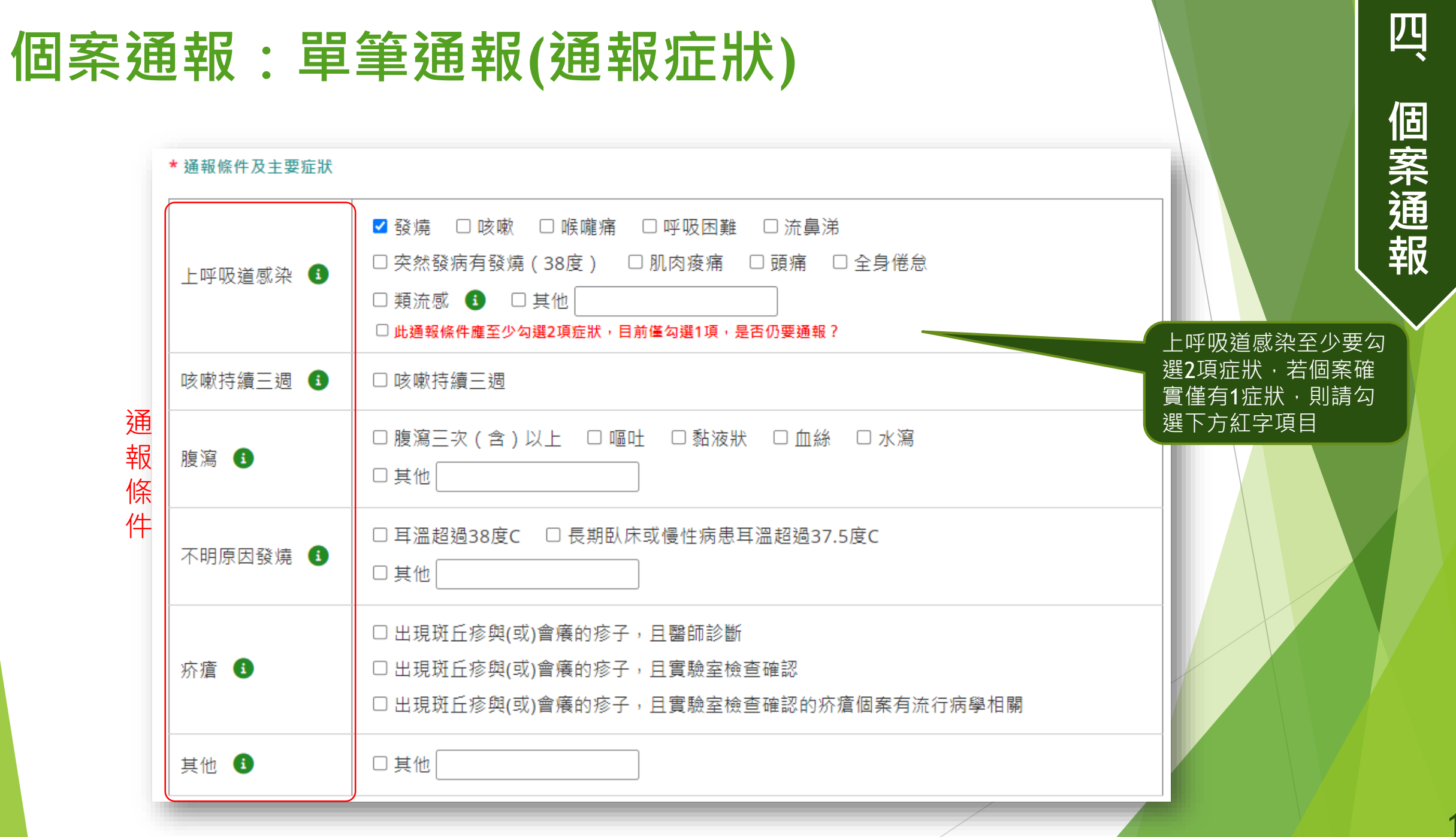

### **個案通報:單筆通報(就醫/採檢/旅遊史)**

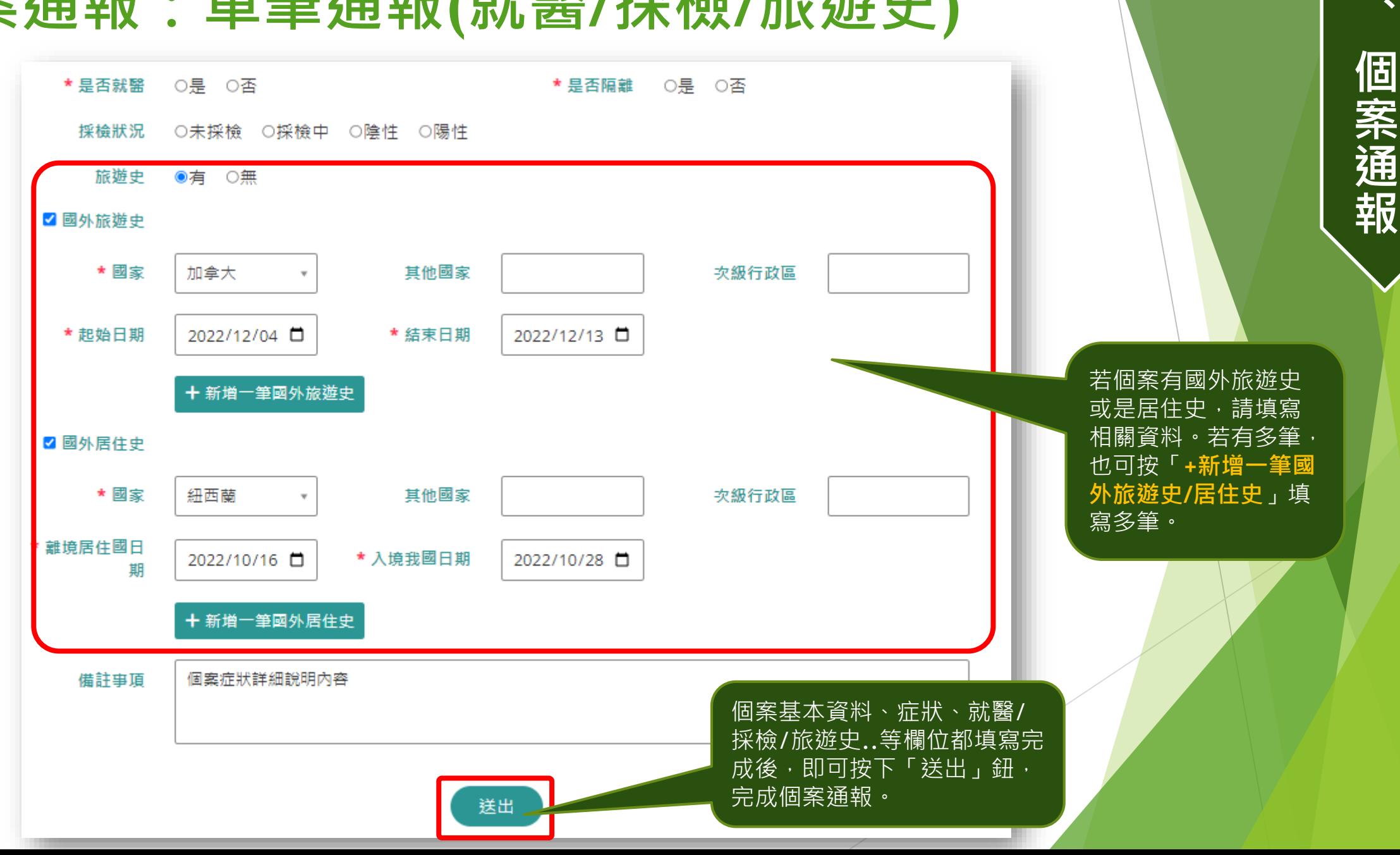

19

**四**

### **已通報個案資料維護**

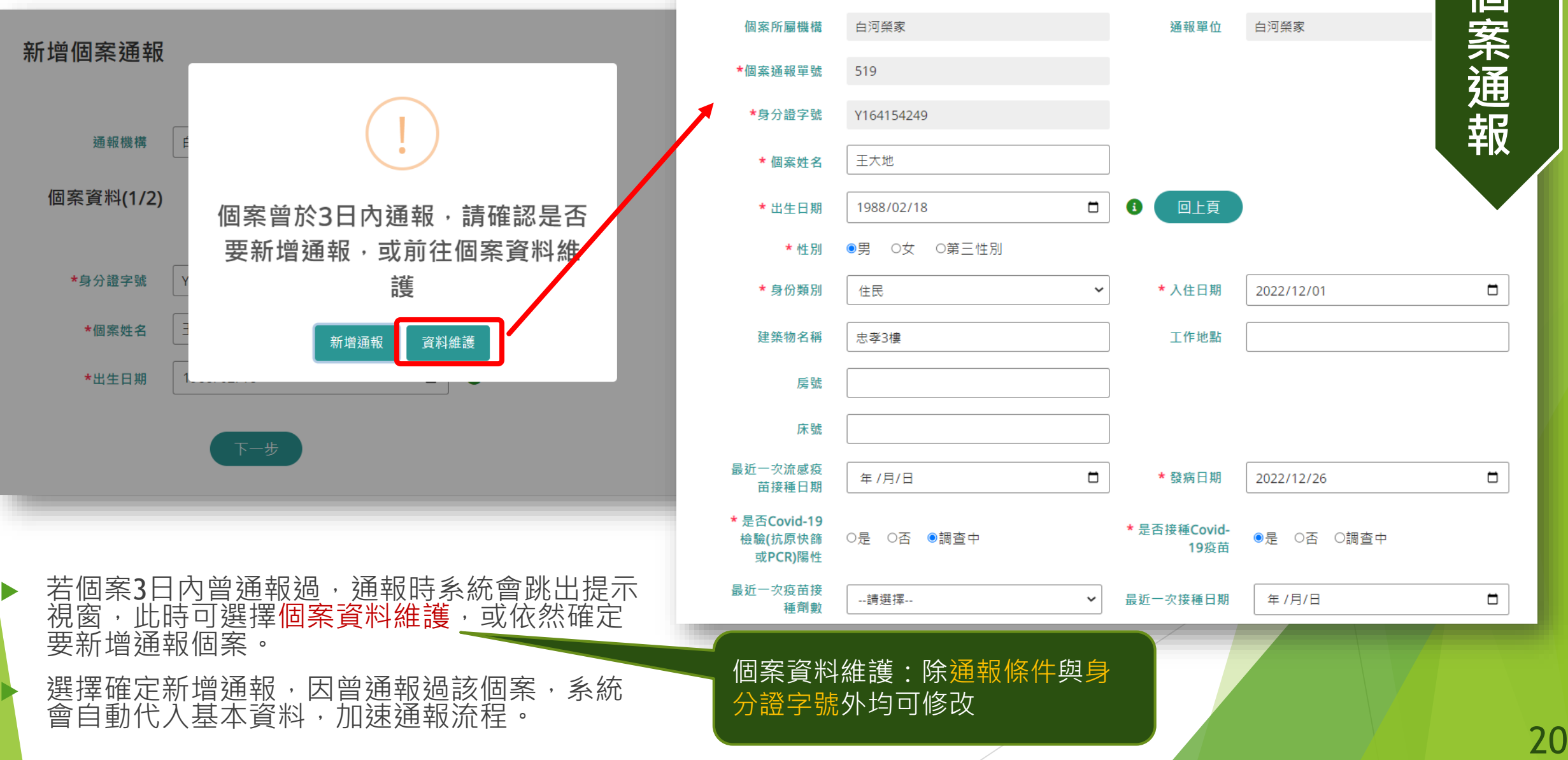

#### 個案杳詢管理

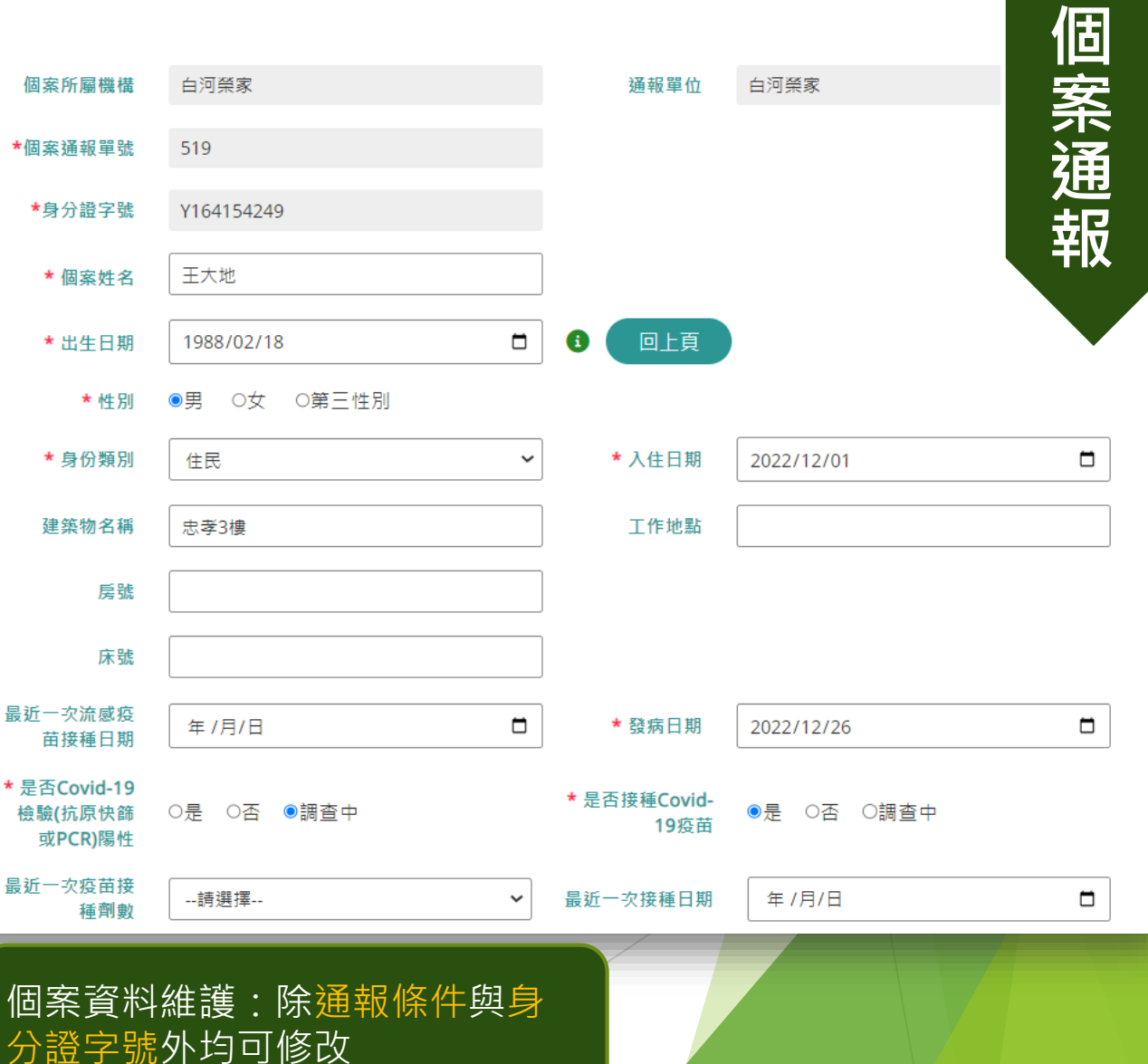

**四**

**、**

首百

▶ 舊系統中的「10人以上 批次速報」功能已取消, 每位個案均須通報詳細 資料

 可採單筆逐例通報或批 次通報方式進行通報

▶ 先下載範本檔之後,於 檔案中填寫每個個案的 基本資料、症狀、就 醫…等欄位後,再將檔 案上傳,系統檢核資料 內容之正確性之後,將 每筆個案資料匯入系統。

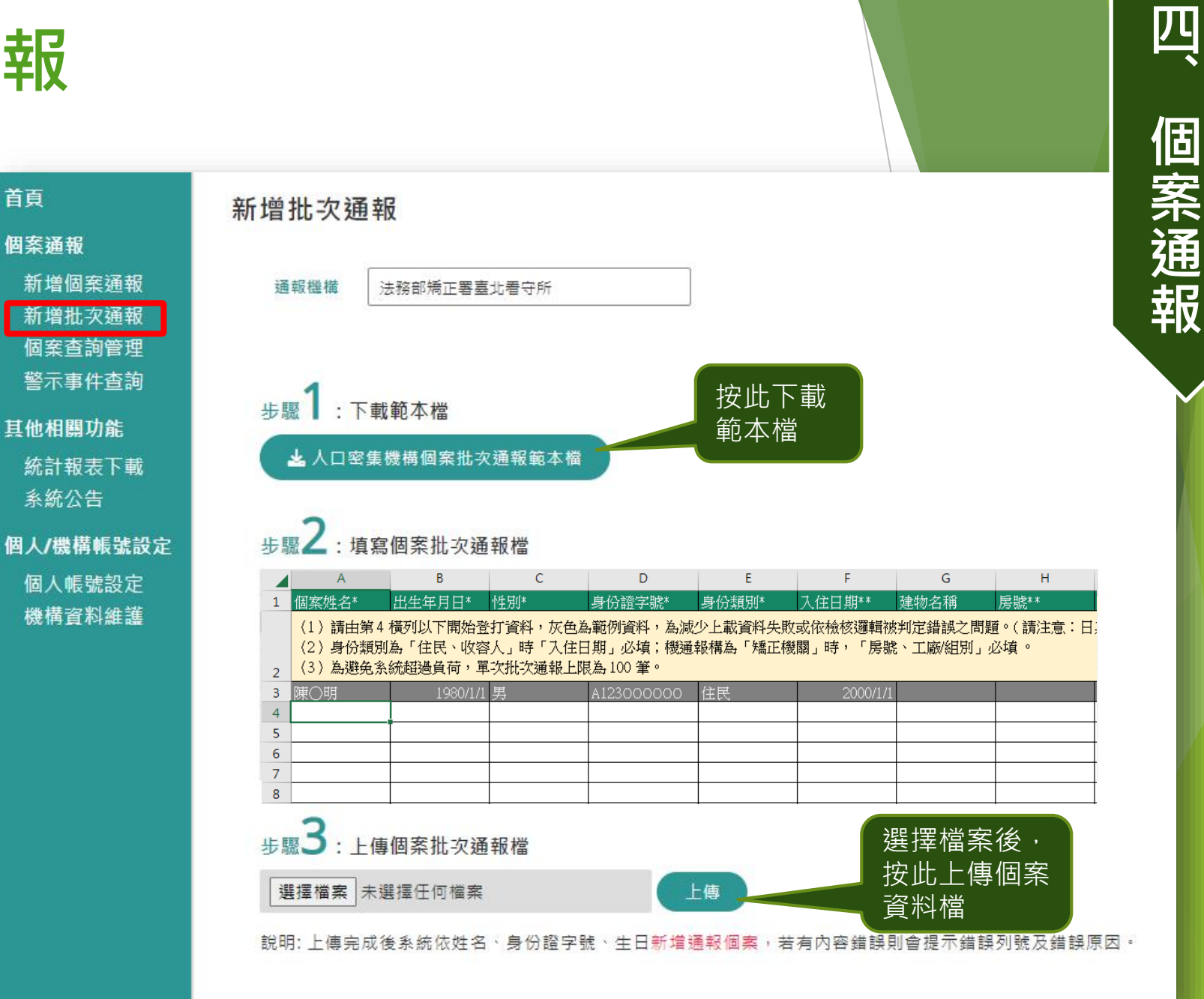

四

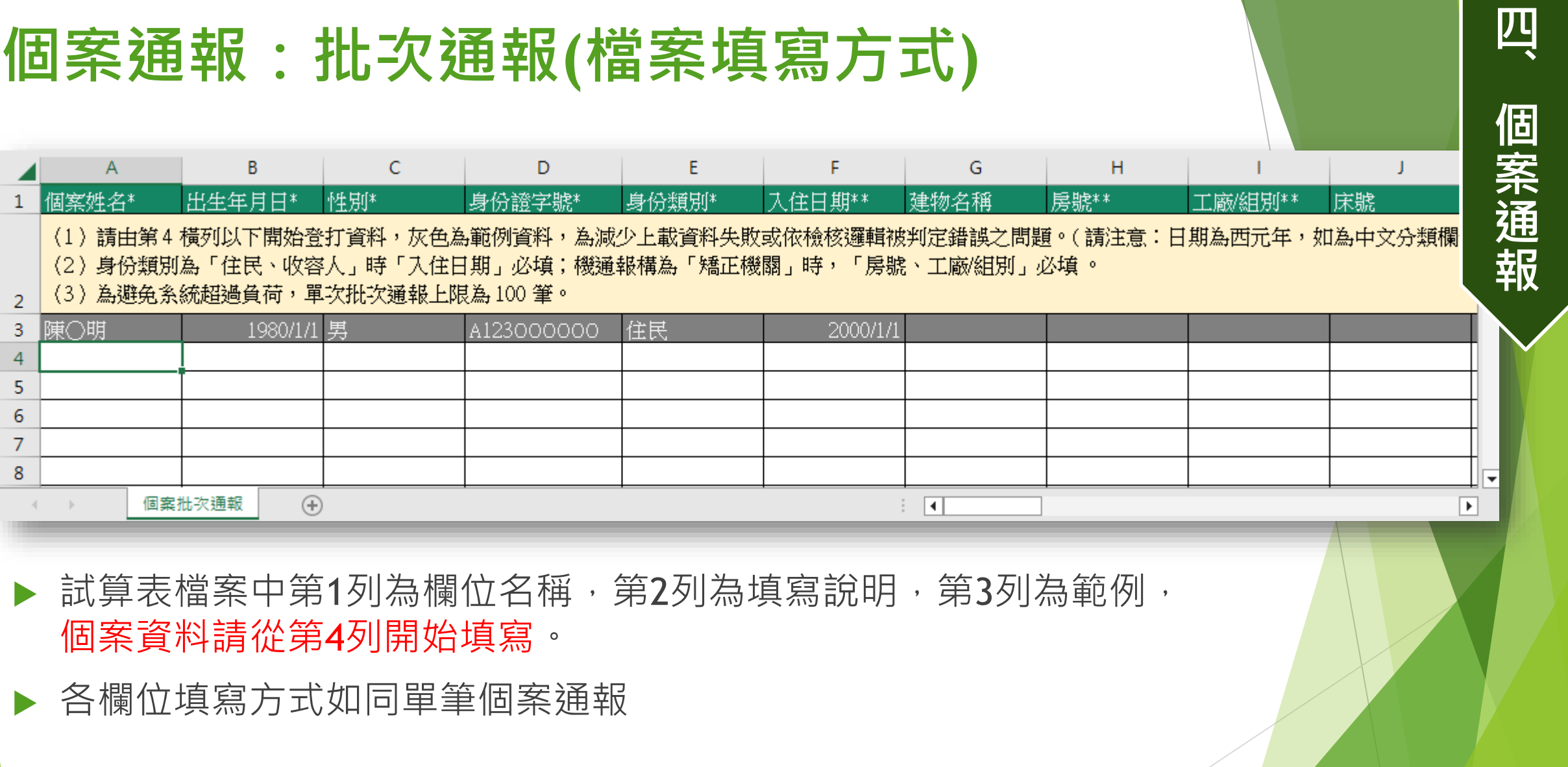

### **個案通報:批次通報(檔案填寫)**

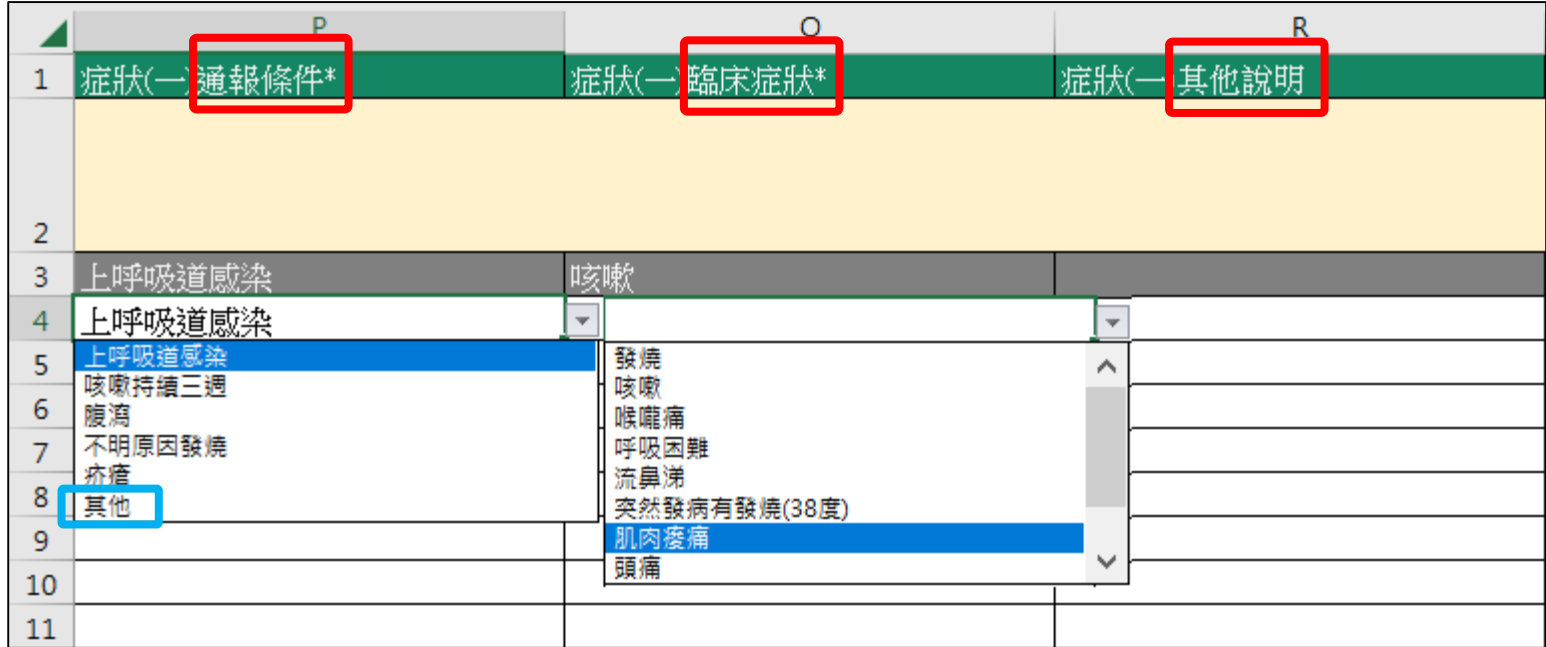

- ▶ 填寫個案的症狀採用兩段點選的方式,先點選「通報條件」,再依 所選的通報條件來點選「臨床症狀」
- 若是「通報條件」點選了「**其他**」,則可填寫「其他說明」欄位
- 每筆個案資料至少要填寫1個症狀,最多可填寫4個症狀

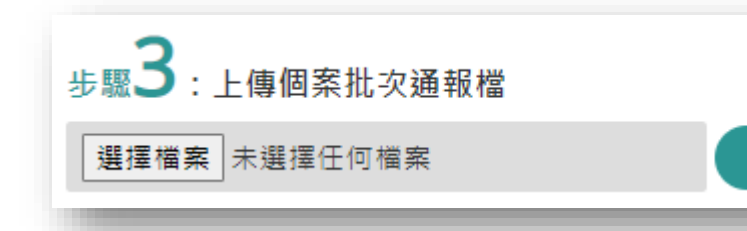

上傳

填寫好試算表檔案 後存檔,並且至人 口系統操作「新增 批次通報」選單裡 的步驟3,選擇檔 案、上傳

**四**

**、**

**個**

**案**

**通**

**報**

### **個案通報:批次通報(檔案填寫注意事項)**

- ▶ 日期皆為西元年,格式為YYYY/M/D,例: 1974/1/18。
- ▶ 身分證字號必須符合檢查原則,第1碼為英文字母,男性第2碼為1、女性 第2碼為2,其餘各碼也須符合國人身分證編碼原則,才能通過檢核。
- ▶ 有選單之欄位,請直接下拉選取項目。
- ▶ 文字欄位請於輸入過程中「不要有半形逗號或強迫斷行轉折, 如 Alt + Enter 」情形。
- ▶ 身份類別為「住民、收容人」時「入住日期」必填;機通報構為「矯正 機關」時,請填寫「房號、工廠/組別」。
- ▶ 單次批次通報上限為 100 筆。

**四**

**、**

**個**

**案**

**通**

**報**

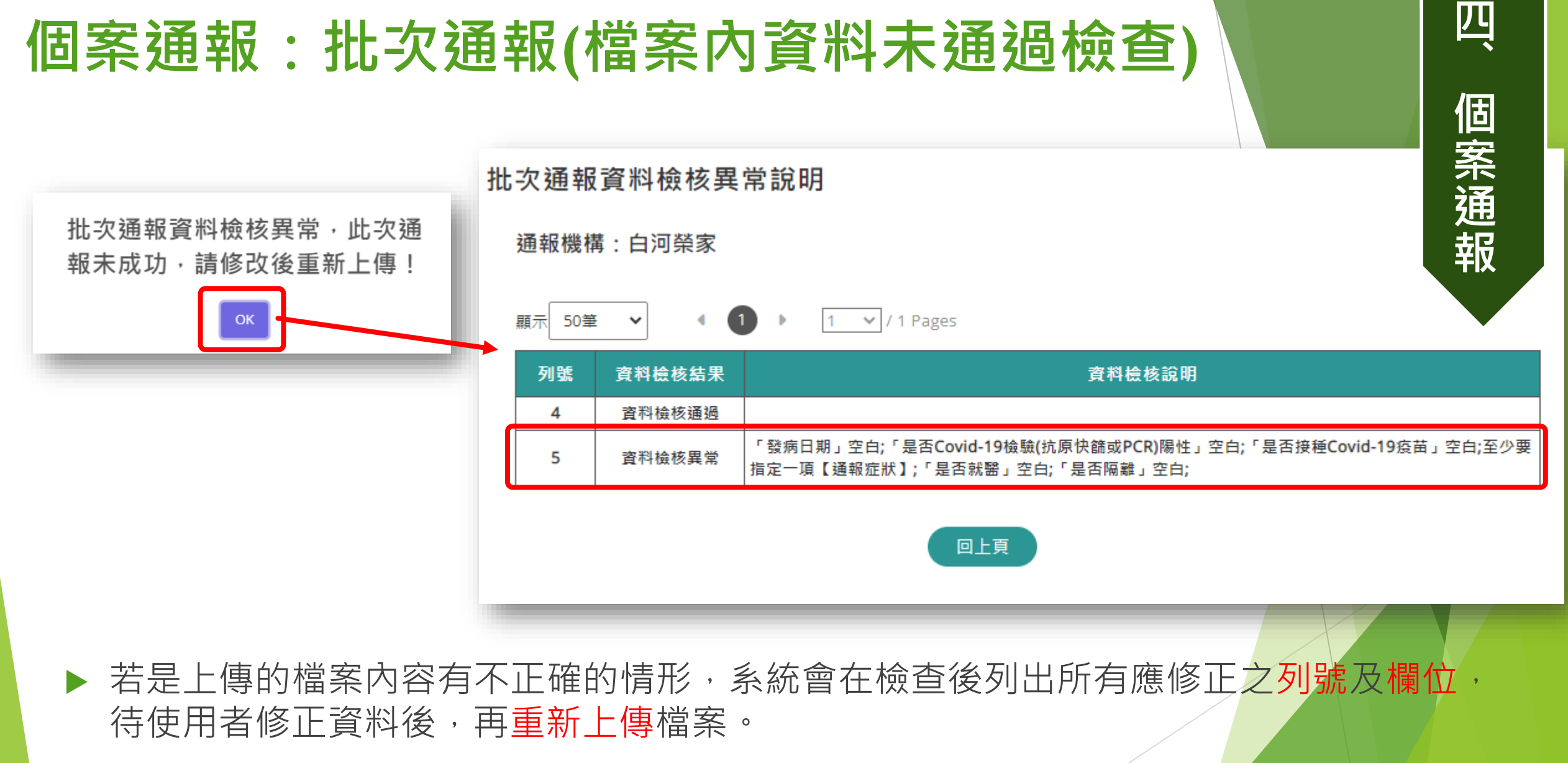

檔案中各列資料都必須正確,系統才會將資料寫入資料庫,只要任一**列內容有誤**,所 有資料皆不寫入。 <sup>25</sup>

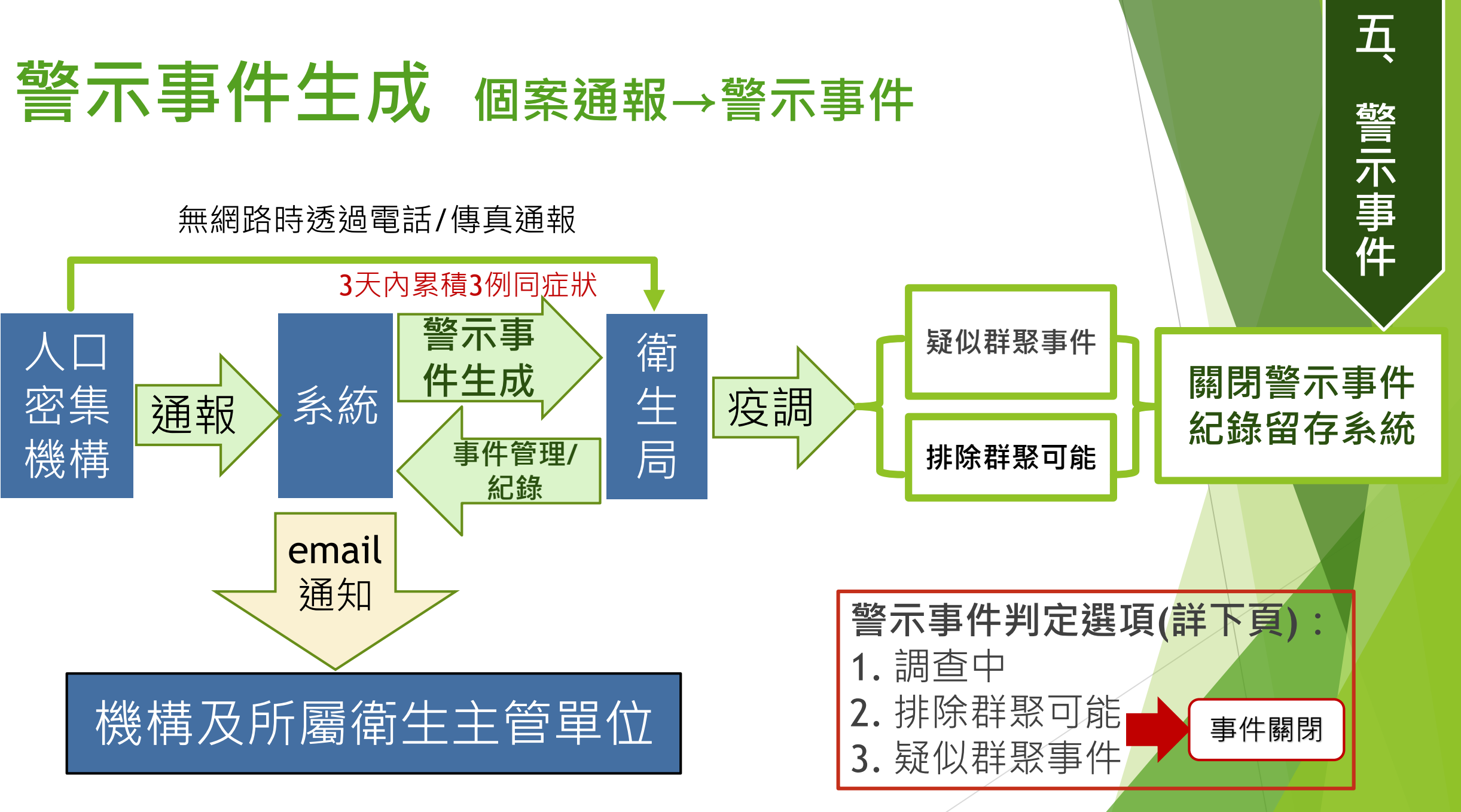

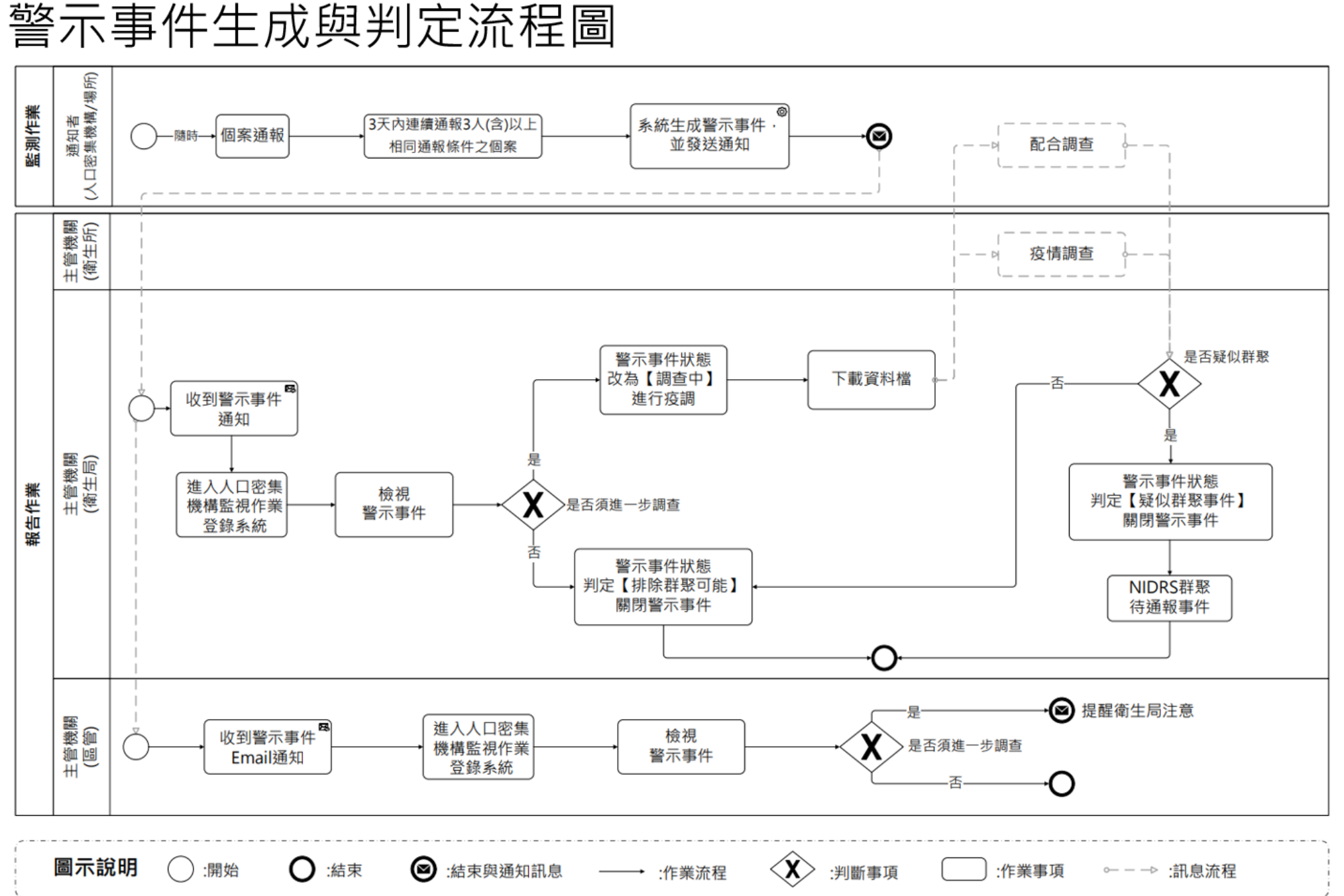

**五**

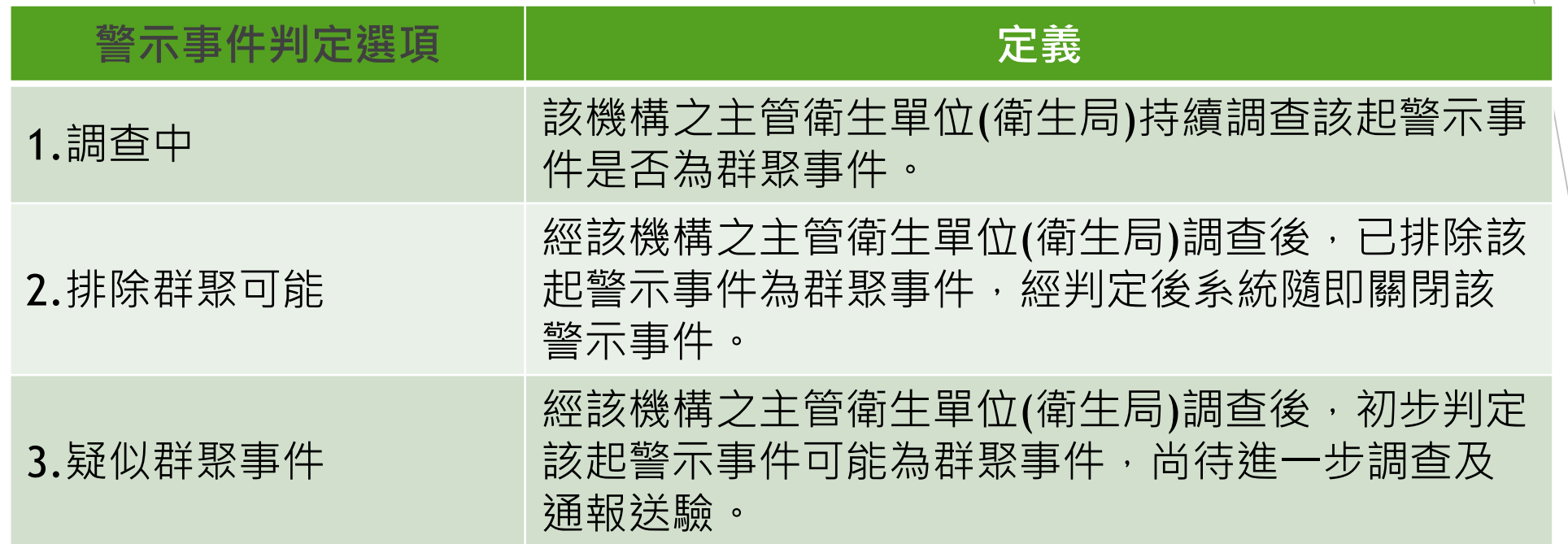

**、 警 示 事 件**

**五**

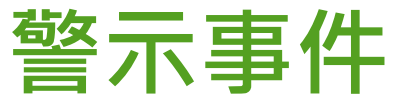

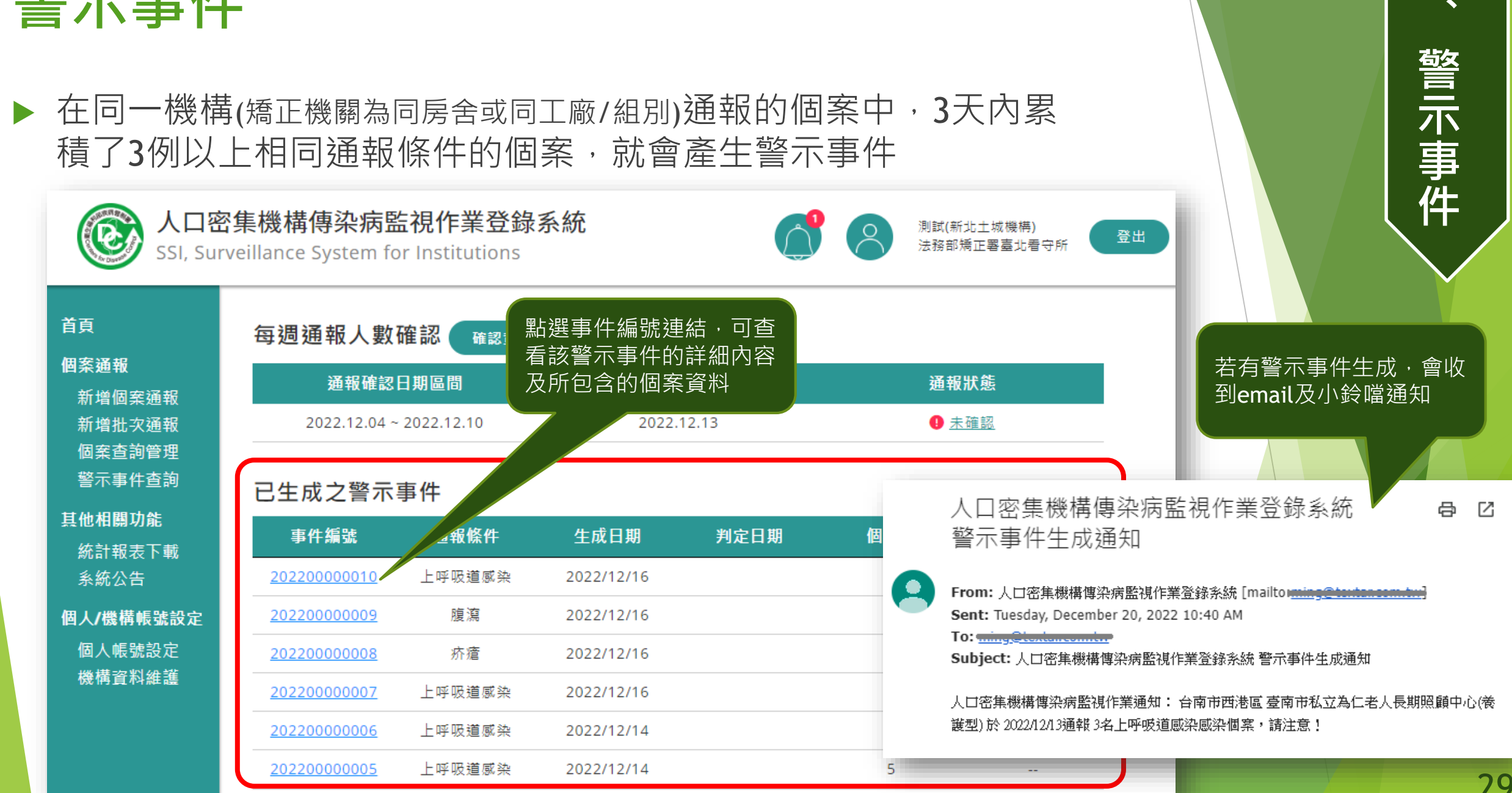

**五**

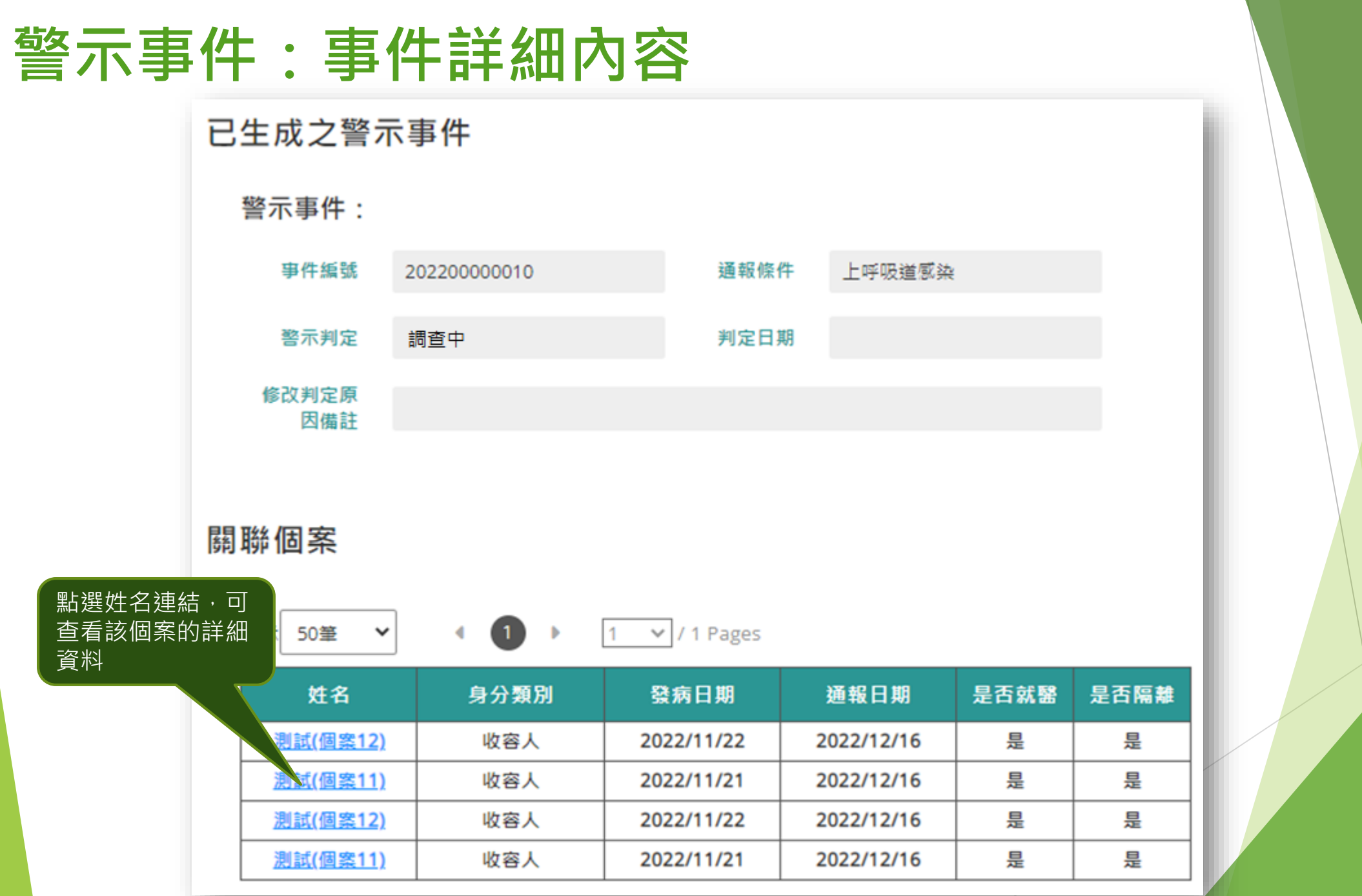

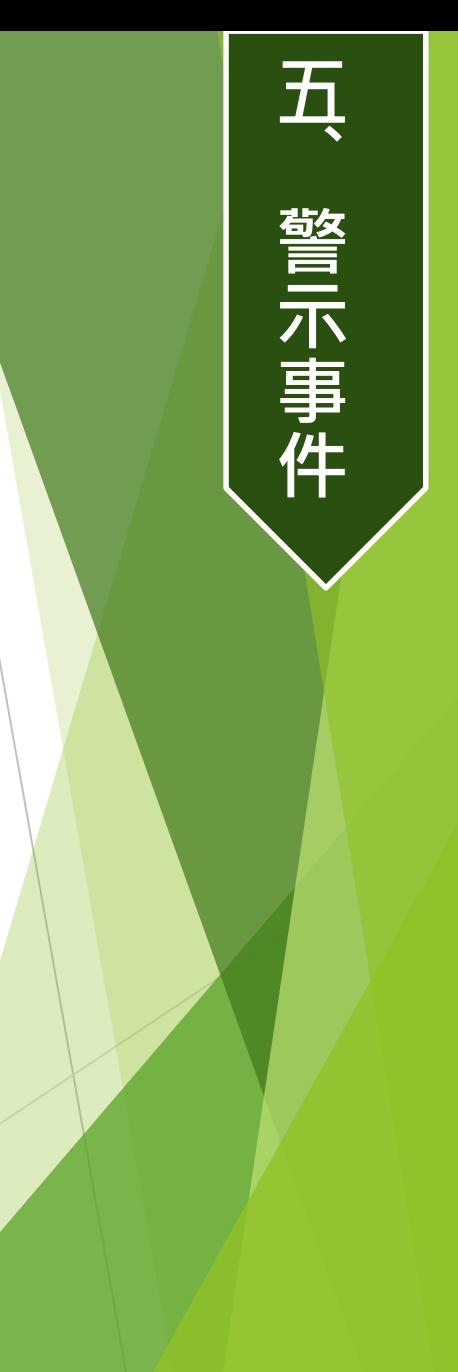

30

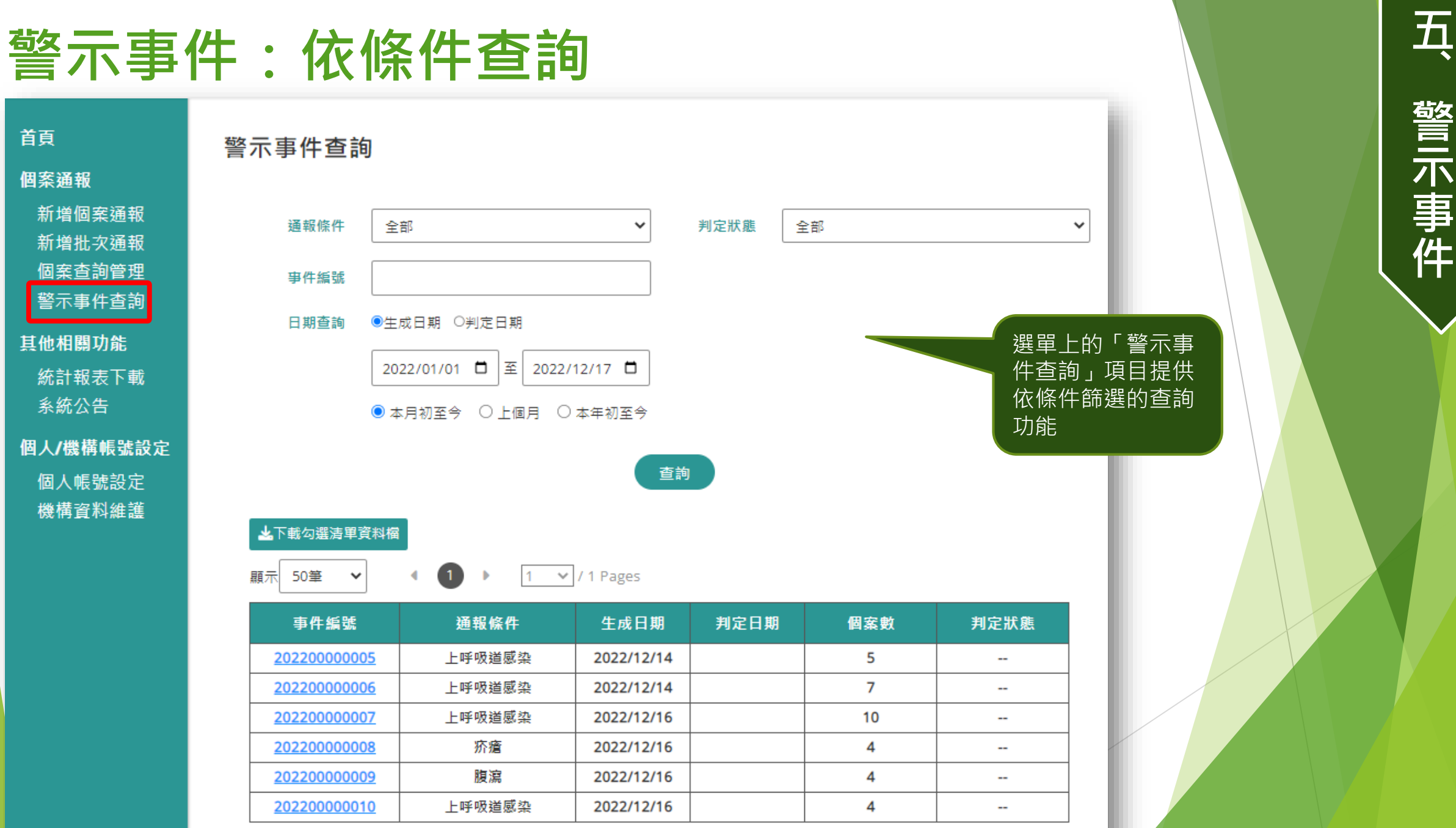

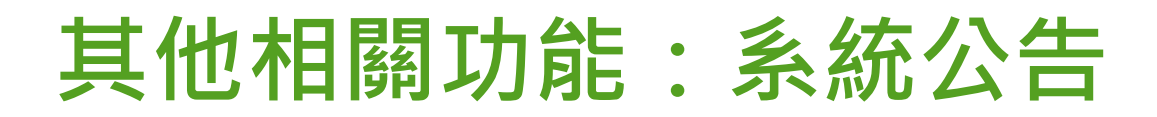

 此選單功能所顯示的系統公告與尚未登入前的首頁中,右方的最 新公告是一樣的,但顯示更多、資訊更完整

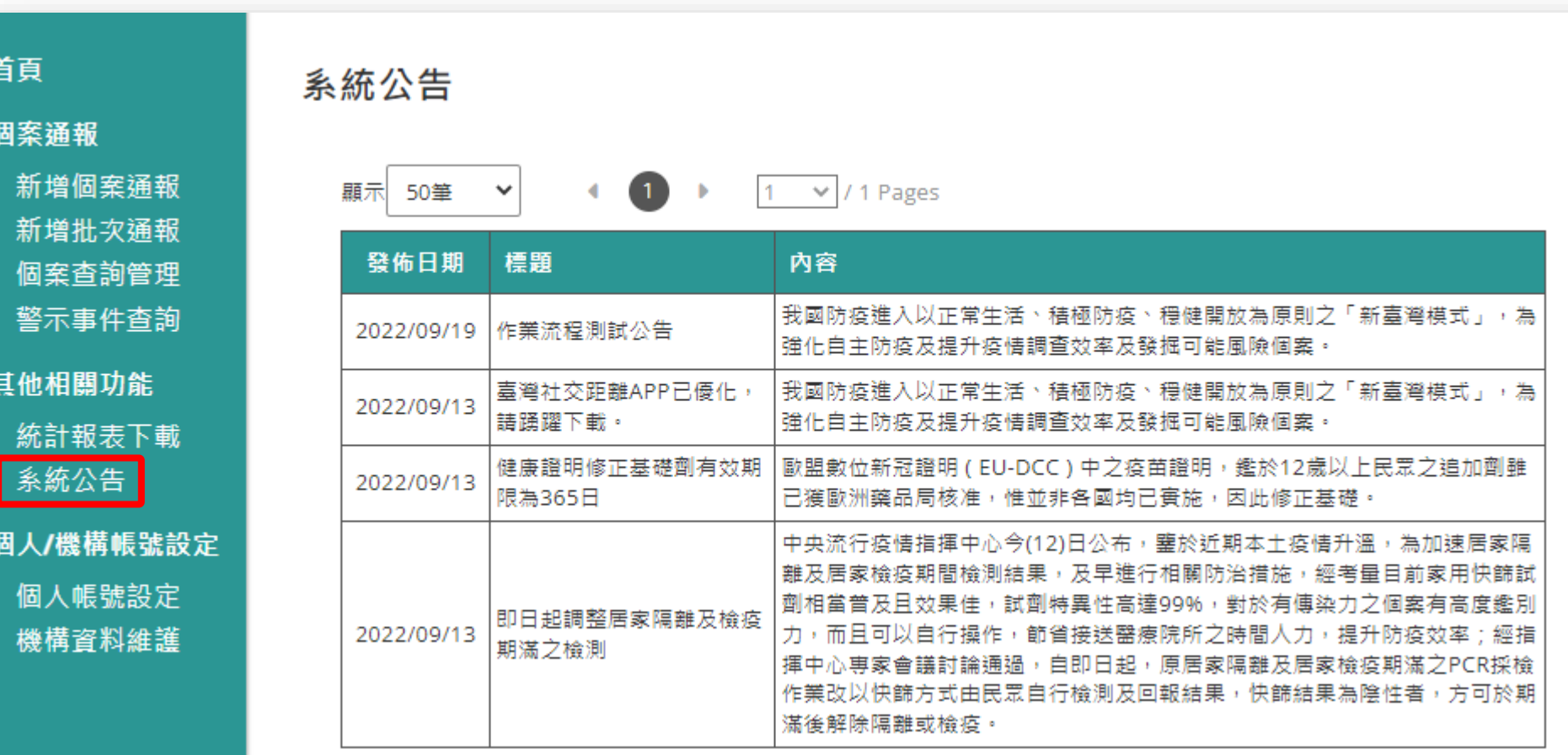

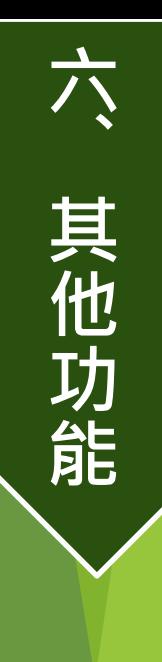

### **訊息通知與資料維護**

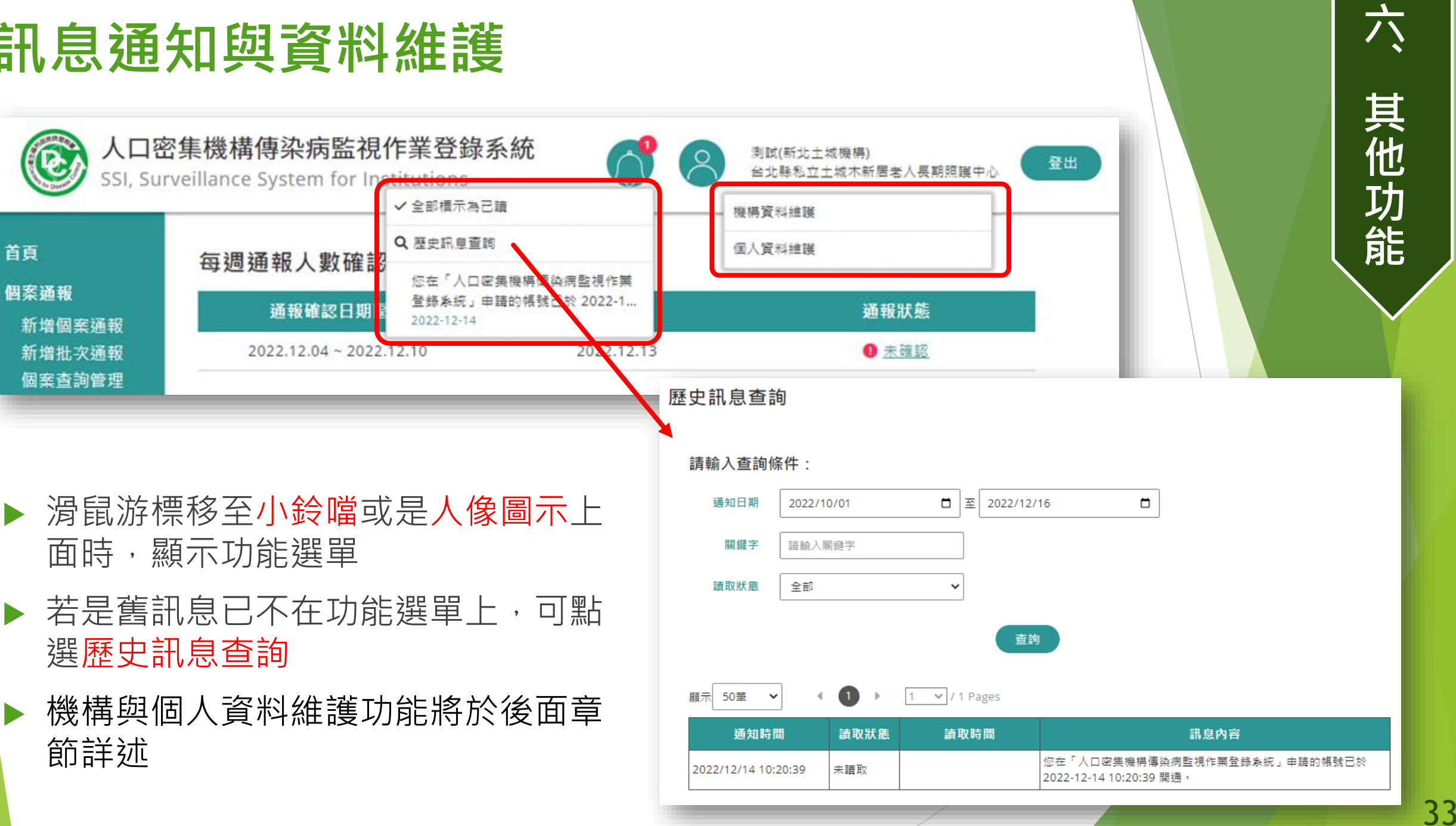

六

### **系統發出的訊息通知(email+小鈴噹)種類**

### 機構與個人帳號申請審核結果

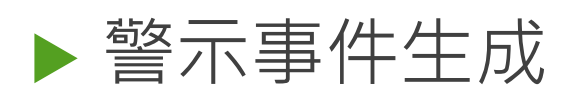

- 尚未關閉之警示事件新增個案
- 帳號逾150天未登入系統
- ▶星期一15:00及星期二10:00前尚未進行每週通報及監視 人數確認

**六**

**、**

**其**

**他**

**功**

**能**

### **個人帳號設定**

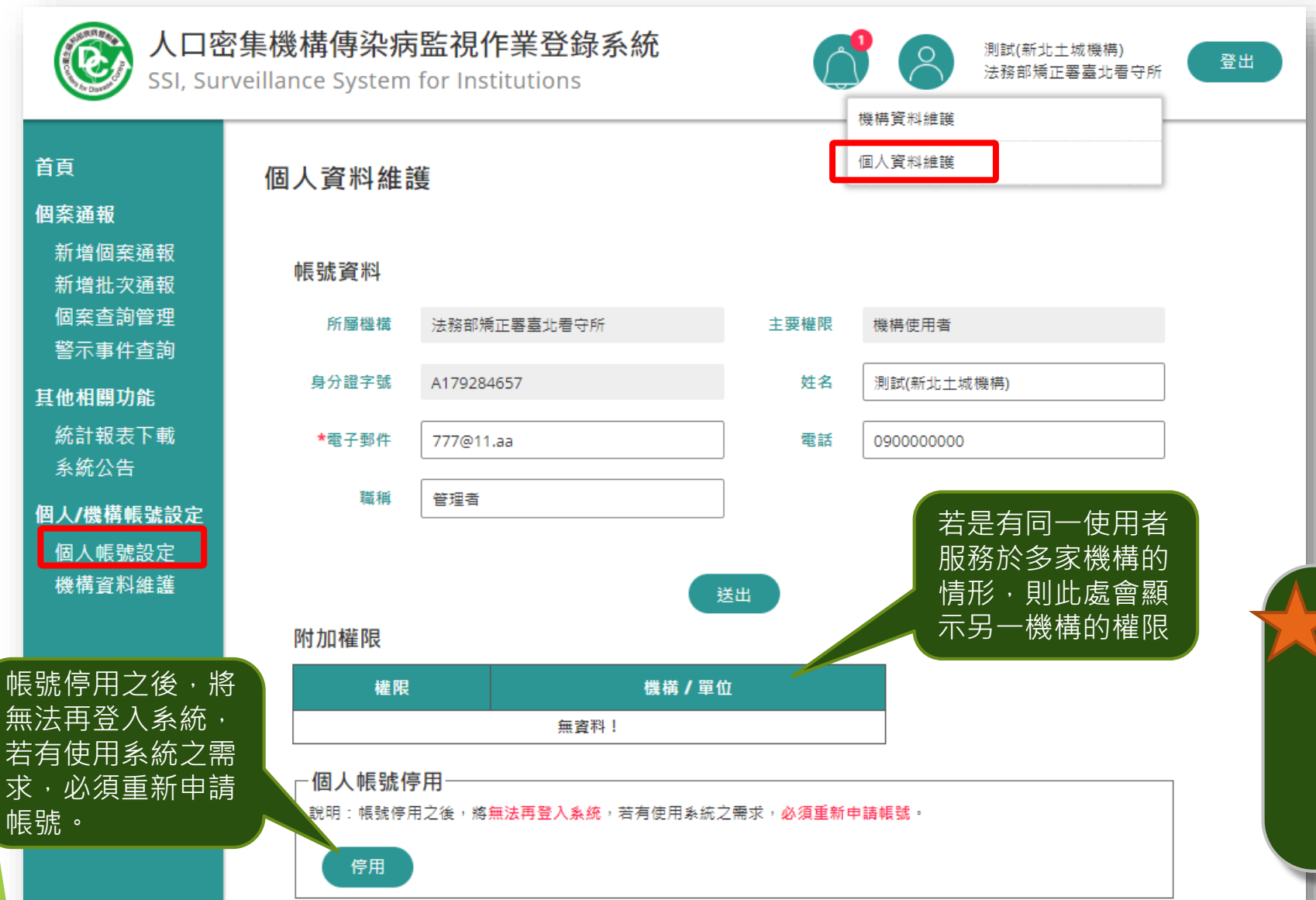

**、 帳 號 設 定**

**七**

配合系統資安管控,使 用者帳號150天未登入, 系統將發出email通知, 若再未登入,則在通知 30天後停用該帳號。

### **機構資料維護**

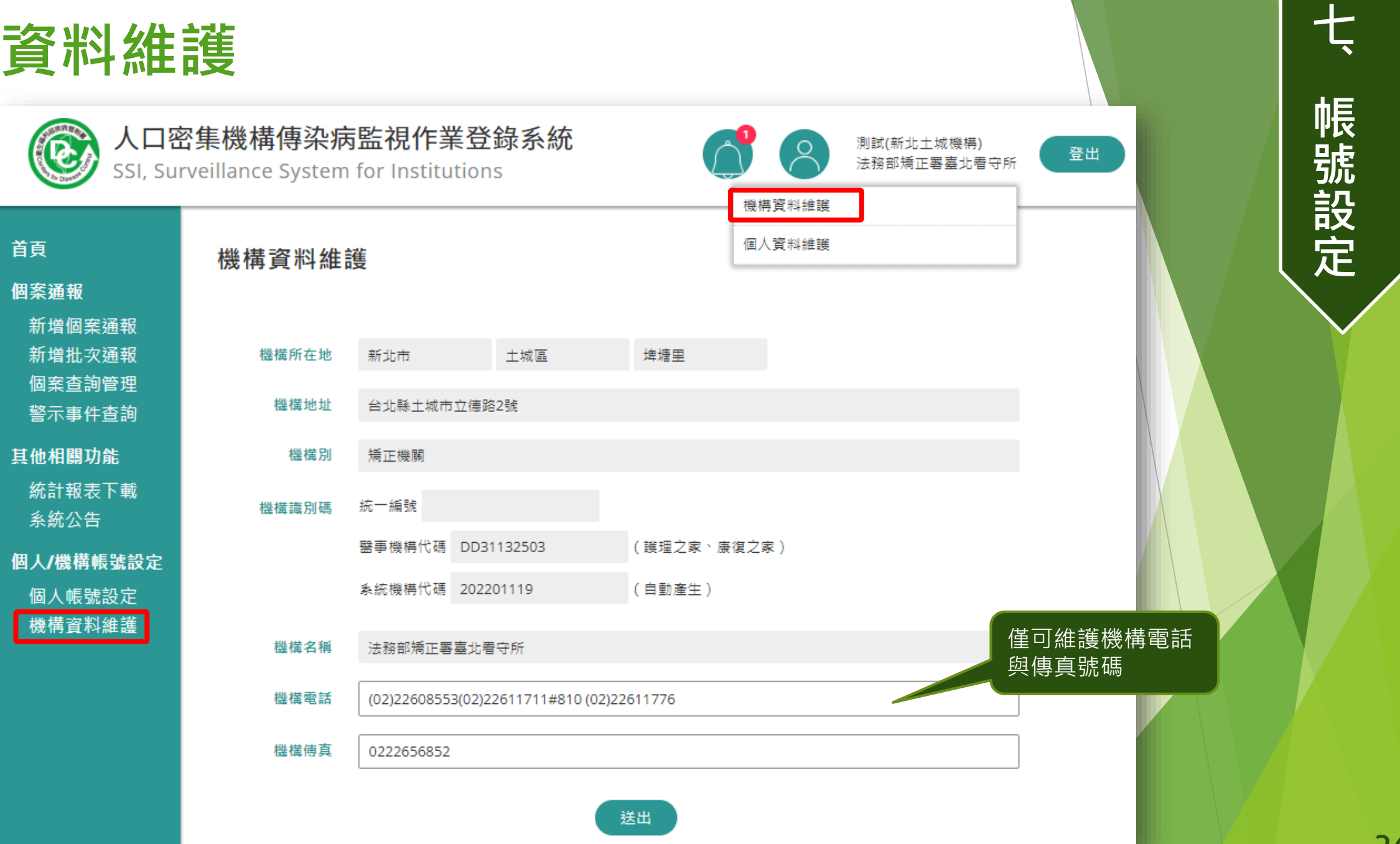

### **機構資料維護**

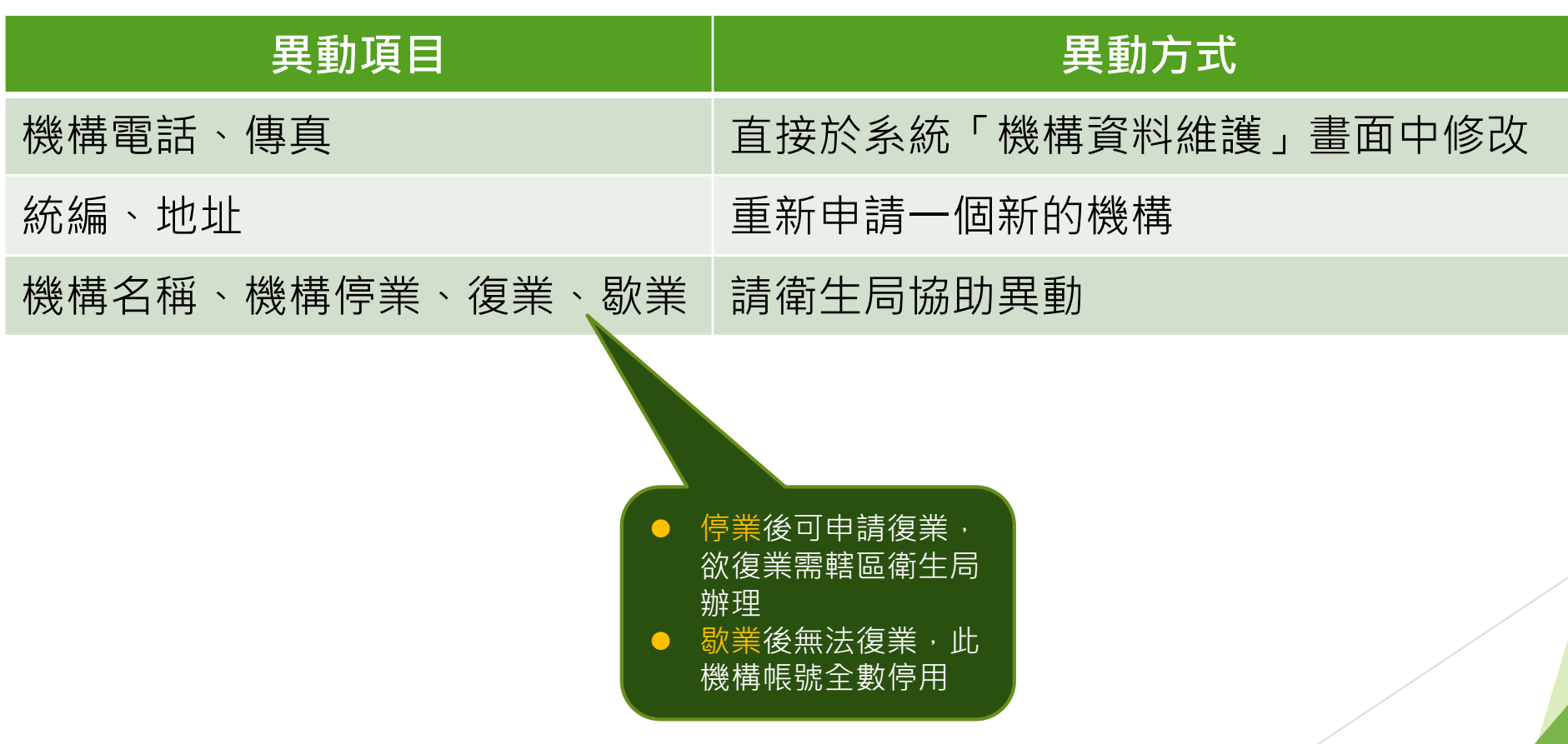

**七 、 帳 號 設 定**

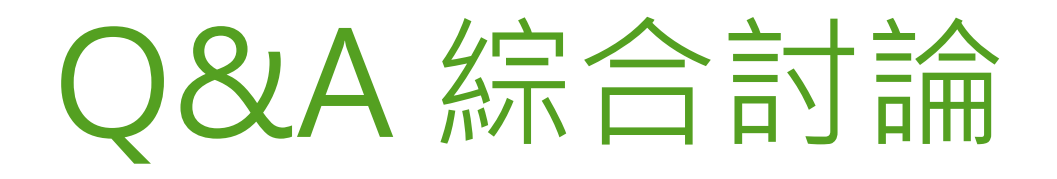

### 掃描Qrcode或透過以下網址加入 <https://app.sli.do/event/rFHfyvDHDAdXUGpvz4mwQc>

# Join at slido.com #1747948

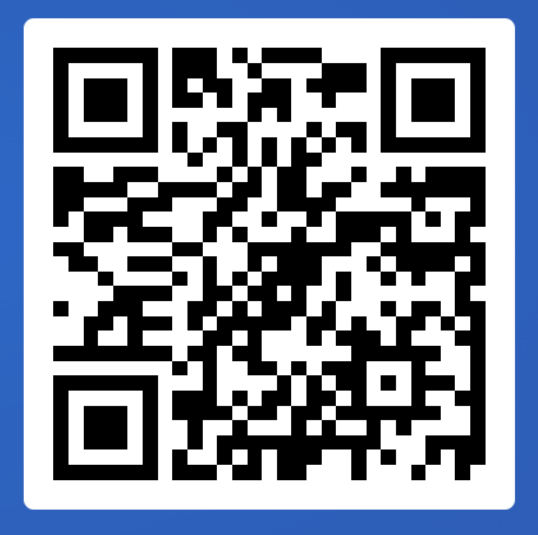